# NetWitness<sup>®</sup> Platform Version 12.4

Context Hub Configuration Guide

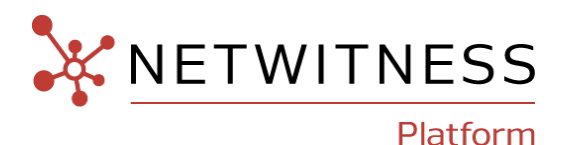

## **Contact Information**

NetWitness Community at [https://community.netwitness.com](https://community.netwitness.com/) contains a knowledge base that answers common questions and provides solutions to known problems, product documentation, community discussions, and case management.

### **Trademarks**

RSA and other trademarks are trademarks of RSA Security LLC or its affiliates ("RSA"). For a list of RSA trademarks, go to <https://www.rsa.com/en-us/company/rsa-trademarks>. Other trademarks are trademarks of their respective owners.

### **License Agreement**

This software and the associated documentation are proprietary and confidential to RSA Security LLC or its affiliates are furnished under license, and may be used and copied only in accordance with the terms of such license and with the inclusion of the copyright notice below. This software and the documentation, and any copies thereof, may not be provided or otherwise made available to any other person.

No title to or ownership of the software or documentation or any intellectual property rights thereto is hereby transferred. Any unauthorized use or reproduction of this software and the documentation may be subject to civil and/or criminal liability.

This software is subject to change without notice and should not be construed as a commitment by RSA.

### **Third-Party Licenses**

This product may include software developed by parties other than RSA. The text of the license agreements applicable to third-party software in this product may be viewed on the product documentation page on NetWitness Community. By using this product, a user of this product agrees to be fully bound by terms of the license agreements.

### **Note on Encryption Technologies**

This product may contain encryption technology. Many countries prohibit or restrict the use, import, or export of encryption technologies, and current use, import, and export regulations should be followed when using, importing or exporting this product.

### **Distribution**

Use, copying, and distribution of any RSA Security LLC or its affiliates ("RSA") software described in this publication requires an applicable software license.

RSA believes the information in this publication is accurate as of its publication date. The information is subject to change without notice.

THE INFORMATION IN THIS PUBLICATION IS PROVIDED "AS IS." RSA MAKES NO REPRESENTATIONS OR WARRANTIES OF ANY KIND WITH RESPECT TO THE INFORMATION IN THIS PUBLICATION, AND SPECIFICALLY DISCLAIMS IMPLIED WARRANTIES OF MERCHANTABILITY OR FITNESS FOR A PARTICULAR PURPOSE.

### **Miscellaneous**

This product, this software, the associated documentations as well as the contents are subject to NetWitness' standard Terms and Conditions in effect as of the issuance date of this documentation and which can be found at [https://www.netwitness.com/standard-form-agreements/.](https://www.netwitness.com/standard-form-agreements/)

© 2024 RSA Security LLC or its affiliates. All Rights Reserved.

March, 2024

# **Contents**

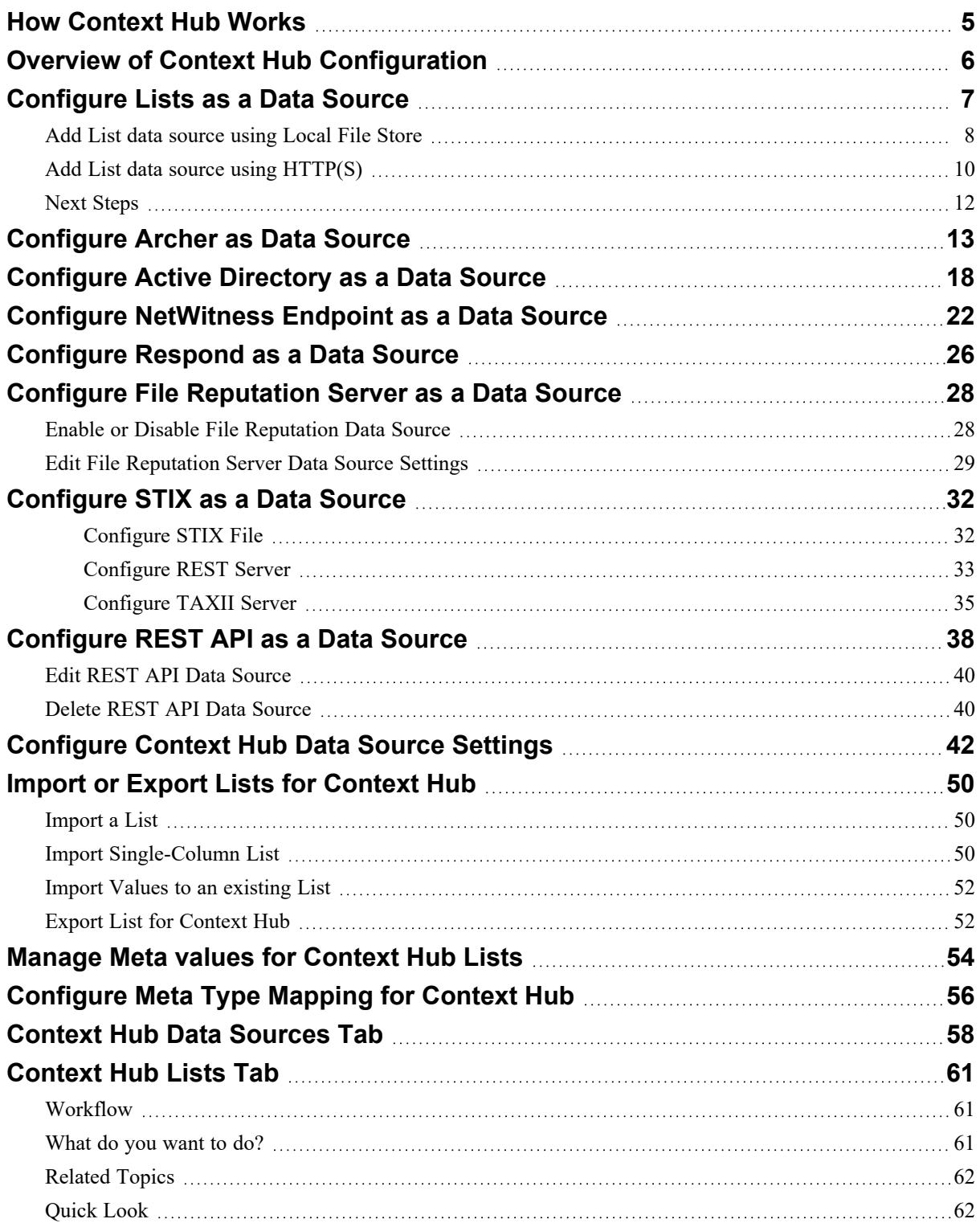

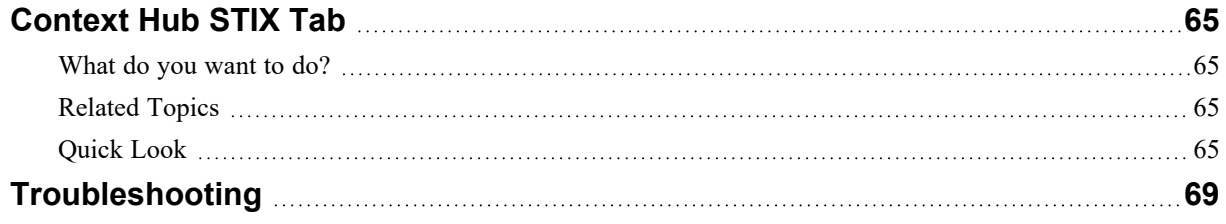

# <span id="page-4-0"></span>**How Context Hub Works**

Context Hub service provides enrichment lookup capability in the Respond and Investigate views. An Administrator can configure the Context Hub service and the data sources to enable an Analyst to perform the context lookup for the required data sources.

By default, the Context Hub service supports enrichment lookups for meta types such as IP address, User, Domain, MAC address, File Name, File Hash, and Host.

The following data sources are supported by NetWitness and provide enriched data when configured.

**Lists**- Provides contextual information from a list of blacklists, whitelists, or watchlists.

**Archer**- Provides Criticality information of a device or specific asset based on the IP or Host which needs constant monitoring.

**Active Directory** - Provides contextual information of a user to help determine if the user is suspicious or not.

**NetWitness Endpoint** - Provides context information for endpoint module and machine indicators and to help determine if any of the Endpoint devices are compromised.

**Respond**- Provides contextual information of a specific meta available in respond and enables analyst to respond faster based on context data.

**File Reputation Server** - Provides contextual information for reputation status of files.

**STIX** - Provides contextual information on IP address, email address, domain, filename, URL, and file hash from STIX sources.

**REST API** - Provides contextual information for any accessible web service with an exposed REST API.

# <span id="page-5-0"></span>**Overview of Context Hub Configuration**

The Administrator needs to perform each step in the proper sequence to configure the services to

perform the context lookup effectively. In the **(Admin) > Services**. Services Config view of Context Hub service, an administrator can configure data sources for Context Hub Service. The administrator can also configure Context Lookups for custom meta keys, if required and also import lists or export lists.

The workflow below describes how the Context Hub service can be configured:

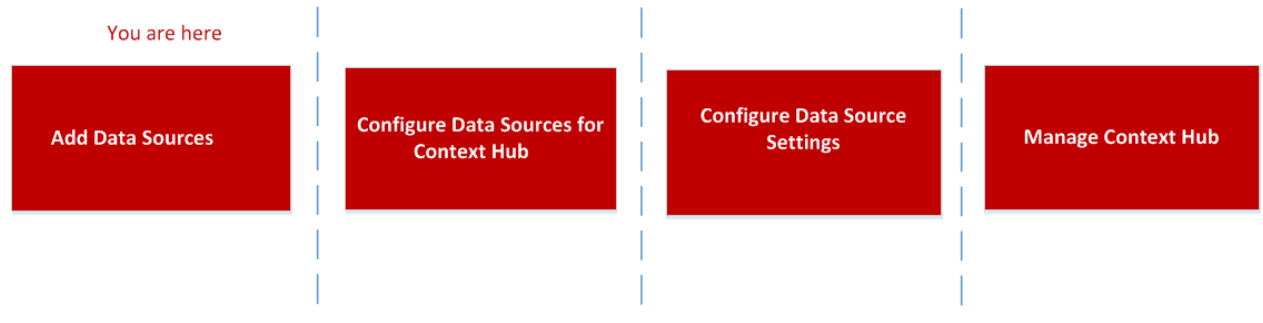

Context Hub service is pre-installed on primary ESA host, and automatically added to the NetWitness.

**Note:** You can have only one Context Hub service instance enabled in your NetWitness deployment. If there are multiple ESA service in NetWitness, you must choose the appropriate ESA host for Context Hub. A minimum of 8GB space is required to configure Context Hub on ESA host.

# <span id="page-6-0"></span>**Configure Lists as a Data Source**

Lists as a Data Source use the Context Hub service to fetch contextual information for meta types that support context lookup. You can create one or more lists and add relevant list values to the list. Make sure that you create meaningful lists such as blacklisted IPs, whitelisted IPs, and so on. The lists can contain supported entities such as IP address, MAC address, User name, Host name, Domain name, File name or File hash. You can import a single-column list or a multi-column list from the Data Source tab. Additionally, all feeds (except STIX feeds ) that are created are converted to lists and displayed on the context lookup. If Context Hub is not configured or the service is down, then the feeds will be made available whenever Context Hub is up and running. For more information on creating feeds, see the *Live Services Management Guide*.

**Note:** When you create a feed, a list is automatically generated with the same name as the feed. If the list name already exists, then the name of the new list is suffixed with the number '2". For example if the existing feed name is test1.csv, then the new list will be named as test2.csv.

List values are in CSV format available in an external location and can be accessed through the following two methods:

- Local File Store: You can share a file from a local location.
- HTTP(S): You can share a file using a web server location.

**Note:** You can also set up recurring job to fetch data on regular intervals by using the Prefetch settings while configuring meta mapping.

### **Prerequisites**

Before you configure Lists data source, ensure that:

- User should have admin permissions.
- Context Hub service is available in  $\frac{1}{100}$  (Admin) > Services view of NetWitness.
- If you are using Local File Store or HTTP(S) server, the path mentioned should contain the CSV file In case of remote Local File Store, the file must be mounted or placed on the local drive location /var/lib/netwitness/contexthub-server/data.
- The NetWitness user must have read permission to access the file.

**Caution:** If you are creating a Context Hub list for use as an enrichment source in ESA, the list name cannot include any spaces or special characters, or start with a number. If you do not follow this naming convention, when you attempt to add the list as an enrichment source in ESA, an error message will be displayed and you will not be allowed to add the list.

## <span id="page-7-0"></span>**Add List data source using Local File Store**

#### **To add a List as a data source:**

1. Go to  $\frac{1}{10}$  (Admin) > **Services**. The services view is displayed.

2. Select the Context Hub service and click  $\bullet$  > **View** > **Config.** The Services Config View of Context Hub is displayed.

3. In the **Data Sources** tab, click  $\frac{1}{2}$  > **LIST**.

The **Add Data Source** dialog is displayed.

- 4. By default, the **Enable** checkbox is selected. If this option is unchecked, the Next button is disabled, you cannot add the data source, view the list in the list tab and view the contextual information.
- 5. By default, the Context Highlighting checkbox is enabled. This highlights the meta values (in the **Investigate** > **Navigate**, **Events**, **Event details** and **Nodal graph**) for which the contextual information is available for this data source in the Context Hub.

**Note:** You can disable the context highlighting globally in the Context Hub explorer view. After you disable this option, the entity values for all the data sources configured will not be highlighted if there are any contextual information.

6. Select the **Local File Store** Connection Type.

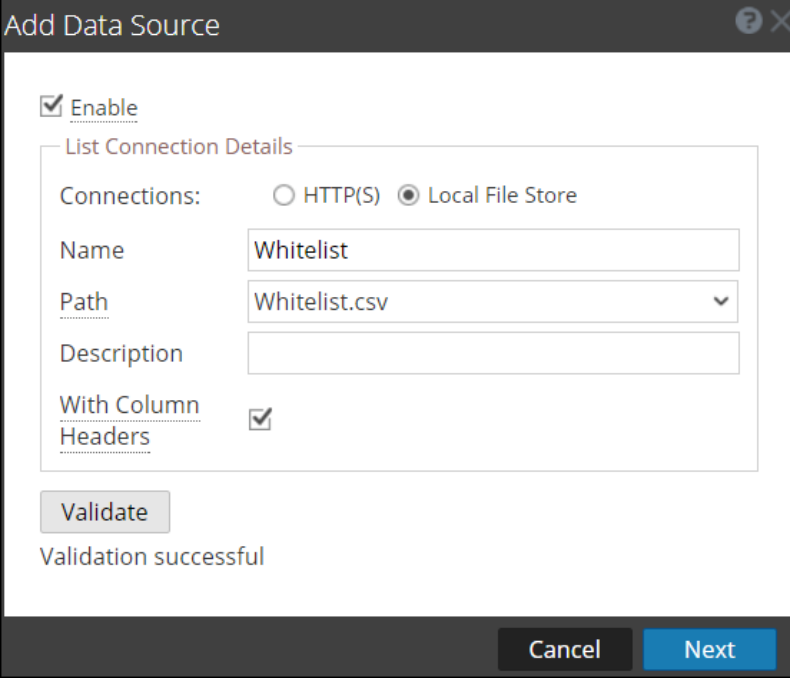

- 7. Provide the following database connection details. Enter the following fields for Local File Store Connection Type:
	- Name: Provide a name for the list data source.
	- Path: This field displays all the data files available in the data folder /var/lib/netwitness/contexthub-server/data, where context hub service is running. Select the file name from the drop-down. A maximum of 32 columns of CSV file are supported that adhere to the RFC1480 standards.
	- (Optional) **Description**: Add a description for the selected file.
	- <sup>l</sup> **With Column Headers**: Select this option to consider the first row as column headers from the CSV file. If you don't select this option, you need to enter the column headers in the next screen.
- 8. Click **Validate**.

If the validation fails, you cannot add the data source.

9. Click **Next**.

The next dialog is displayed.

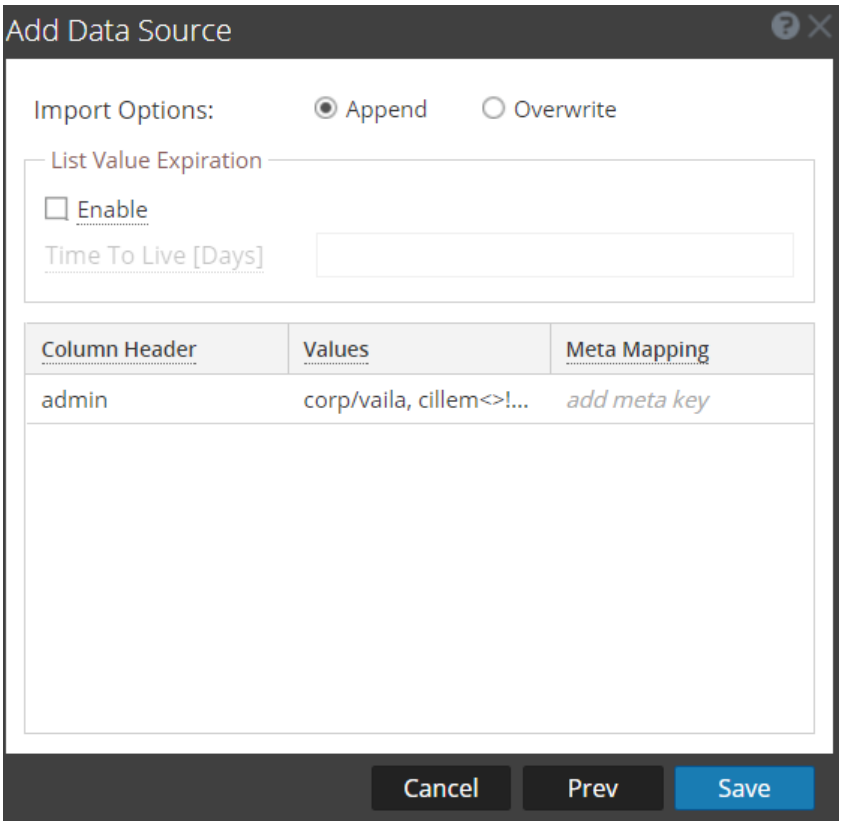

- 10. Select any one of the following options:
	- **Append** Select this option to add the imported values to an existing list.
	- **Overwrite** Select this option to replace the values in an existing list with the imported values.
- 11. In the **List Value Expiration** section, the **Enable** option is unchecked, by default. If you want to store the looked up list values in the cache for a specified number of days then select the **Enable**

checkbox and enter the number of days in the **Time to Live (days)** field for the list values to be retained.

- 12. In the next screen, map at least one meta key with one or more meta types by mapping a column header with a meta. The description for each field is as follows:
	- Column Header: Display headers of the CSV file which must be mapped to a meta type.
	- Meta Mapping: Maps a column header field to a meta type.
	- **Values**: Displays the first three values from the imported list.
- <span id="page-9-0"></span>13. Click **Save**.

## **Add List data source using HTTP(S)**

To add List as a data source:

- 1. Select  $\frac{1}{100}$  (Admin) > Services. The services view is displayed.
- 2. Select the Context Hub service and click  $\sum_{n=1}^{\infty} \mathbb{C}$  **View** > **Config.** The Services Config View of Context Hub is displayed.
- 3. In the **Data Sources** tab, click  $\mathbf{\dot{+}}$  > **LIST**.

The **Add Data Source** dialog is displayed.

- 4. By default, the **Enable** checkbox is selected. If this option is unchecked, the Next button is disabled, you cannot add the data source, view the list in the list tab and view the contextual information.
- 5. By default, the Context Highlighting checkbox is enabled. This highlights the meta values (in the **Investigate** > **Navigate**, **Events**, **Event details** and **Nodal graph**) for which the contextual information is available for this data source in the Context Hub. By default, this option is enabled.

**Note:** You can disable the context highlighting globally in the Context Hub explorer view. After you disable this option, the entity values for all the data sources configured will not be highlighted if there are any contextual information.

6. Select the HTTP(S) Connection Type.

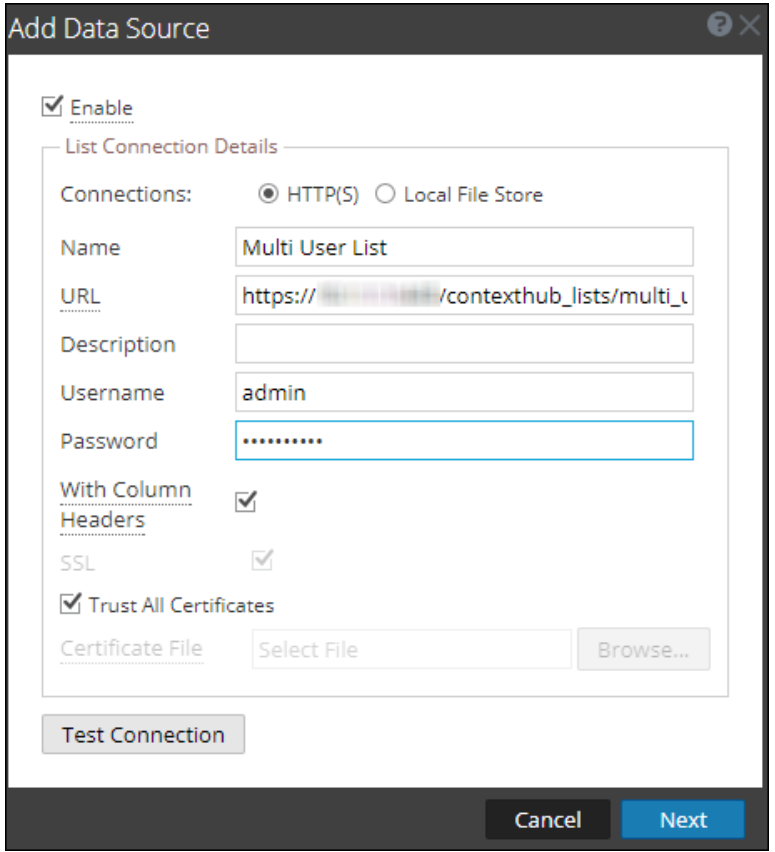

- Enter the following fields for HTTP(S) Connection Type:
	- **Name:** Provide a name for the list data source.
	- **URL**: Enter the path of the CSV file available on the HTTP(S) location along with the host name or IP address of the remote machine where the list is stored. The URL must be of the format: https://<Hostname or IP-address of the HTTP(S)server>:<Port on which the HTTP(S) server is hosted>/<Absolute path of CSV file>. For example, https://10.1.1.1:443/contexthub\_lists/multi\_user\_list.csv
	- (Optional) **Description**: Add a description for the selected file.
	- (Optional) **Username:** Enter the username to connect to the HTTP(S) server requires basic authentication.
	- (Optional) **Password:** Enter the password to connect to the HTTP(S) server requires basic authentication.
	- **With Column Headers:** Select this option if you want to import a CSV file with headers. If this option is selected and you import the CSV without headers, the first row will be considered as a header which can be edited.
	- SSL: If you enter a URL with HTTPS in this field, then this is selected automatically. If you enter a URL with HTTP, then this checkbox is unselected.
- <sup>l</sup> **Trust All Certificates**: Select this checkbox to add the data source without validating the certificate. If you uncheck this option, you need to upload a valid .cer or .crt format HTTP (S)server certificate for the connection to be successful.
- 7. Click **Test Connection** to test the connection between Context Hub and the data source.
- 8. Click **Save** to save the settings.

List is added as a data source for the configured Context Hub and is displayed in the **Data Sources** tab.

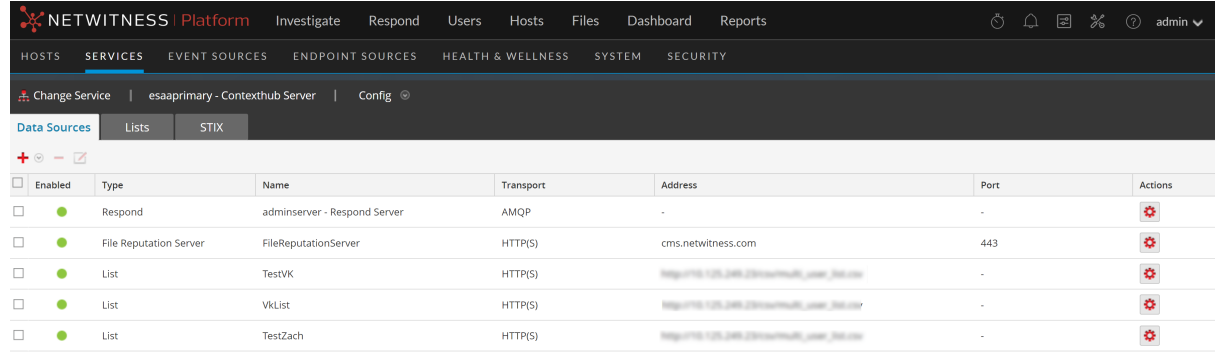

## <span id="page-11-0"></span>**Next Steps**

- Add, edit, or remove values from a specific list.
- Configure the data source settings to determine the data source fields to be displayed in the Context panel. For instructions, see [Configure](#page-41-0) Context Hub Data Source Settings .
- Import and export a list. For more information, see Import or Export Lists for [Context](#page-49-0) Hub.
- View the contextual data in the Context Summary Panel of the Respond view or Investigate view. For more information, see the *NetWitness Respond User Guide* and *NetWitness Investigate User Guide*.

# <span id="page-12-0"></span>**Configure Archer as Data Source**

You can configure Archer as a data source for Context Hub and use the Context Hub service to fetch contextual information from Archer. Use the procedures in this topic to add Archer as a data source for Context Hub service and configure the settings (if required) for Archer.

### **Prerequisites**

Before you configure Archer data source, ensure that:

- Context Hub service is available in  $\frac{1}{20}$  (Admin) > Services view of NetWitness.
- Archer is installed with Licensed Devices application.

To add Archer as a data source for Context Hub:

1. Go to  $\frac{1}{100}$  (Admin) > Services.

The Services view is displayed.

- 2. Select the Context Hub service, and click  $\bullet$  > **View** > **Config.** The Services Config view is displayed.
- 3. In the **Data Sources** tab, click > **Archer**.

The **Add Data Source** dialog is displayed.

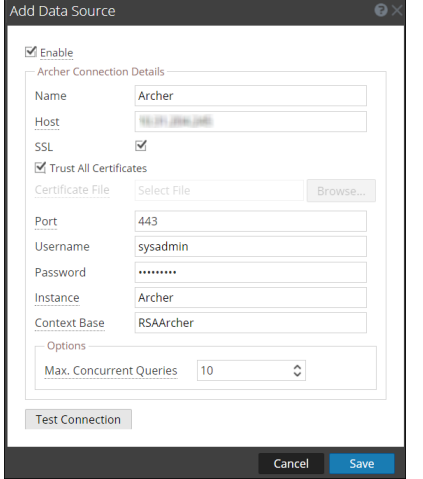

- 4. Provide the following information:
	- By default, the **Enable** checkbox is selected. If this option is unchecked, the save button is disabled, you cannot add the data source, and cannot view the contextual information.
	- <sup>l</sup> **Context Highlighting**: This highlights the meta values (in the **Investigate** > **Navigate**, **Events**, **Event details** and **Nodal graph**) for which the contextual information is available for this data source in the Context Hub. By default, this option is enabled.

**Note:** You can disable the context highlighting globally in the Context Hub explorer view. After you disable this option, the entity values for all the data sources configured will not be highlighted if there are any contextual information.

- Enter the following fields:
	- **Name**: Enter a name for Archer data source.
	- Host: Enter the hostname or IP address where Archer server is installed.
	- **SSL:** By default this option is selected and enables SSL communication to Archer .
	- <sup>l</sup> **Trust All Certificates**: Select this checkbox to add the data source without validating the certificate. If you uncheck this option, you need to upload a valid Archer server certificate for the connection to be successful.
	- Port: The default port is 443.
	- <sup>l</sup> **Username**: Enter the Archer Server username.
	- Password: Enter the Archer Server password.
	- <sup>l</sup> **Instance**: Enter the Instance name from which you want to extract data. An Archer instance is a single set up that includes unique content in a database, the connection to the database, the interface, and log-in. You might have individual instances for each office location or region or for development, test, and production environments. The Instance Database stores the Archer content for a specific instance.
	- <sup>l</sup> **Context Base**: Enter the virtual directory name where the files are stored. For example, archer located at the Archer web address https://archer.company.com/**rsaarcher**/default.aspx. If the files are stored in the IIS default web address https://archer.company.com/default.aspx, then this field must be empty.
	- **Max. Concurrent Queries**: You can configure the maximum number of concurrent queries defined by the Context Hub service to be run against the configured data sources. The default value is 10.
- 5. Click **Test Connection** to test the connection between Context Hub and the Archer data source.
- 6. Click **Save**.

Archer is added as a data source for Context Hub and is displayed in the **Data Sources** tab.

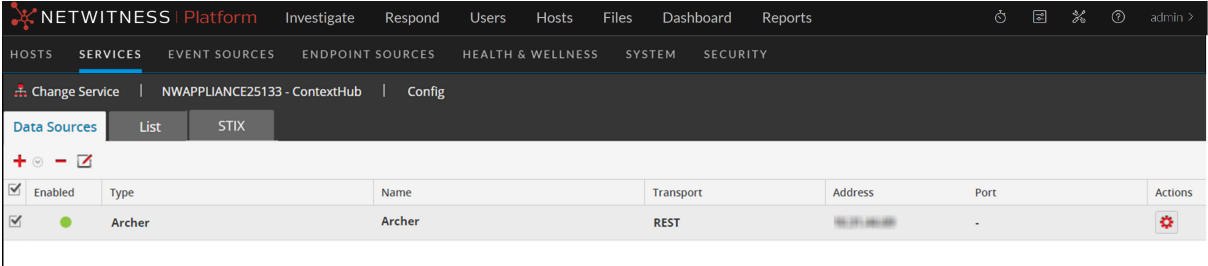

After adding the data source, you can configure data source settings. For instructions, see [Configure](#page-41-0) Context Hub Data Source [Settings](#page-41-0)  . And View the contextual data in the Context Summary Panel of the Respond view or Investigate view. For instructions, see the *NetWitness Respond User Guide* and *Investigate User Guide*.

## Configure Archer Data Source

After you have configured the required data sources you can customize the settings for the data sources based on your requirement.

To access and configure settings:

1. Go to  $\frac{1}{10}$  (Admin) > Services.

The services view is displayed.

2. In the Services panel, select the Context Hub service and click > **View** > **Config**.

The Services Config view of Context Hub is displayed.

3. Select the data source for which you want to configure the settings and click  $\bullet$  in the Actions column.

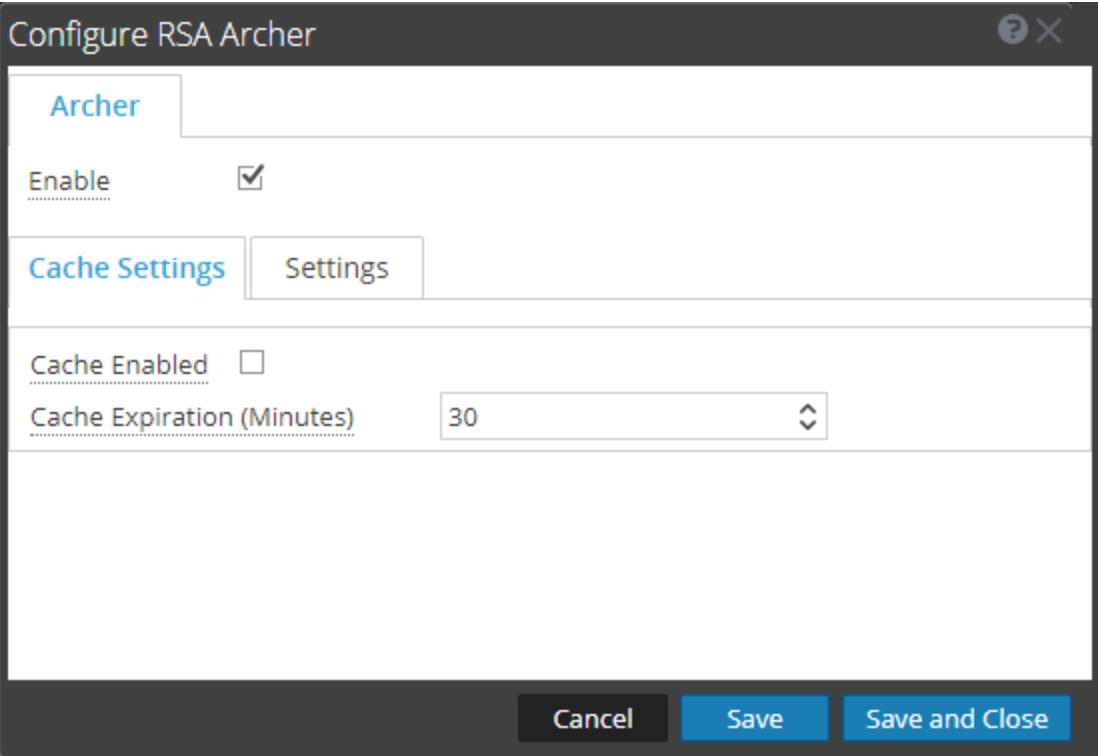

The following screenshot is an example of the Configure Archer dialog:

4. In the **Settings** tab. Configure the following fields:

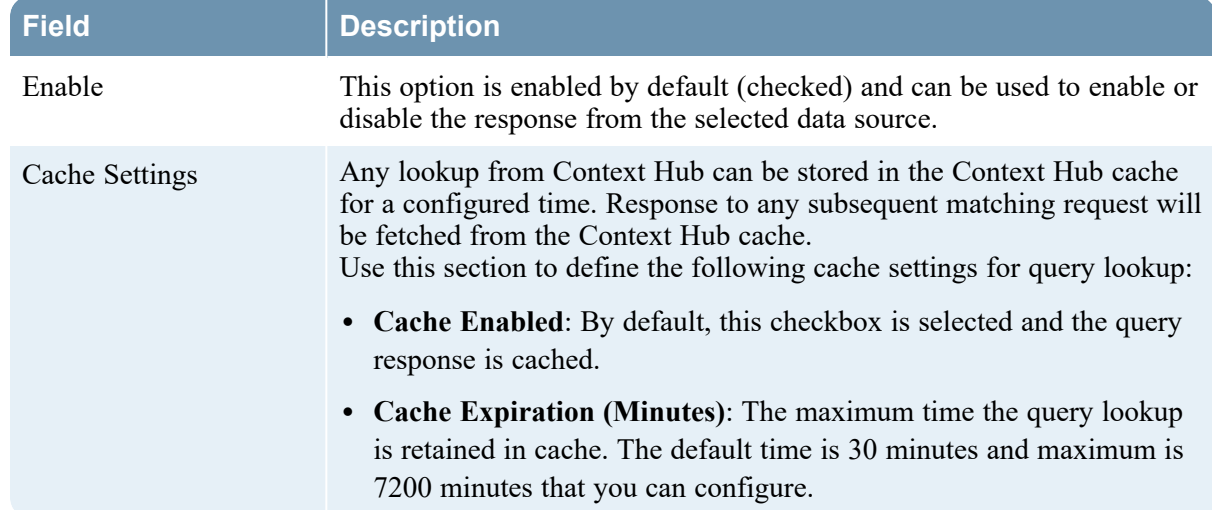

5. Click **Cache Settings**. Configure the following fields.

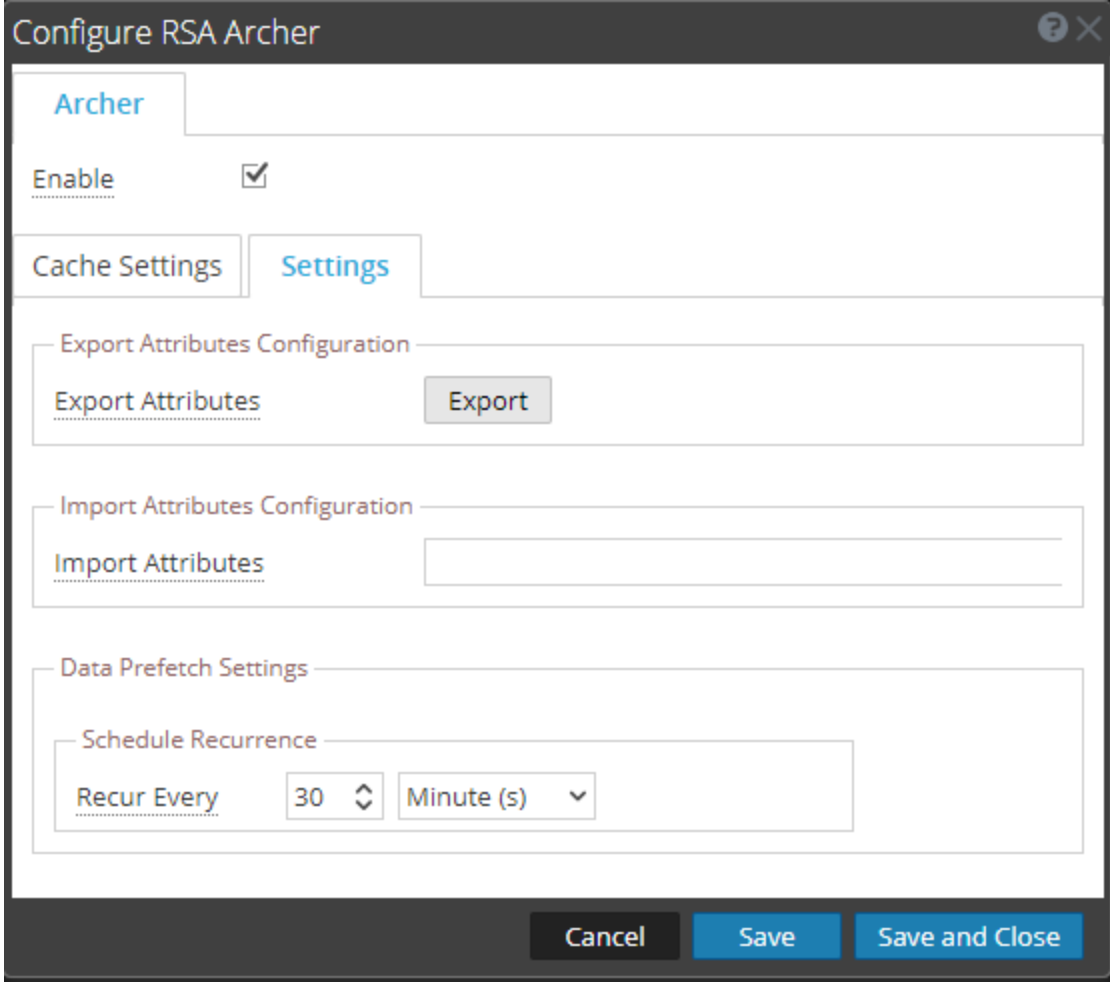

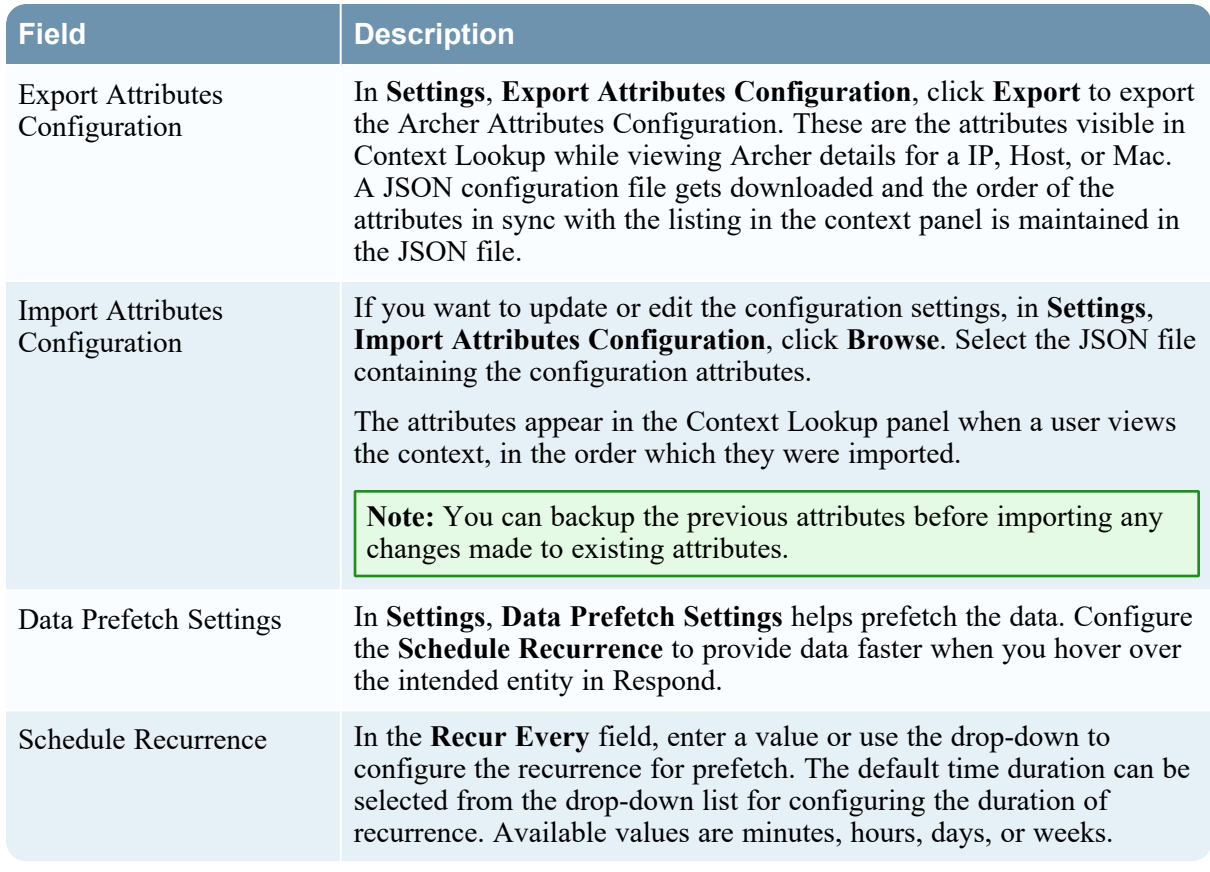

- 6. Click any one of the following options:
	- Cancel select this option to cancel the changes.
	- Save select this option to save the changes.
	- <sup>l</sup> **Save and Close** select this option to save and close the dialog.

**Note:** After you configure the data source settings, you can configure the Context Hub configuration

parameters by navigating to **(Admin) > Services**> **View** > **Explore** view. Make sure you restart the Context Hub service if you make any configuration changes in the Explore view.

# <span id="page-17-0"></span>**Configure Active Directory as a Data Source**

You can configure Active Directory (AD) as a data source for Context Hub using LDAP and use the Context Hub service to fetch contextual information from AD. Use the procedures in this topic to add AD as a data source for Context Hub service and configure the settings(if required) for AD.

### **Prerequisites**

Before you configure Active Directory data source, ensure that:

- <sup>l</sup> Context Hub service is available in **(Admin) > Services** view of NetWitness.
- AD is available and is running on Windows versions 2003, 2008, and 2012 are supported.

To add AD as a data source for Context Hub:

- 1. Go to  $\frac{1}{26}$  (Admin) > Services. The services view is displayed.
- 2. Select the Context Hub service and click  $\bullet$  > **View>** Config. The Services Config View of Context Hub is displayed.

3. In the **Data Sources** tab, click **> Active Directory**. The **Add Data Source** dialog is displayed.

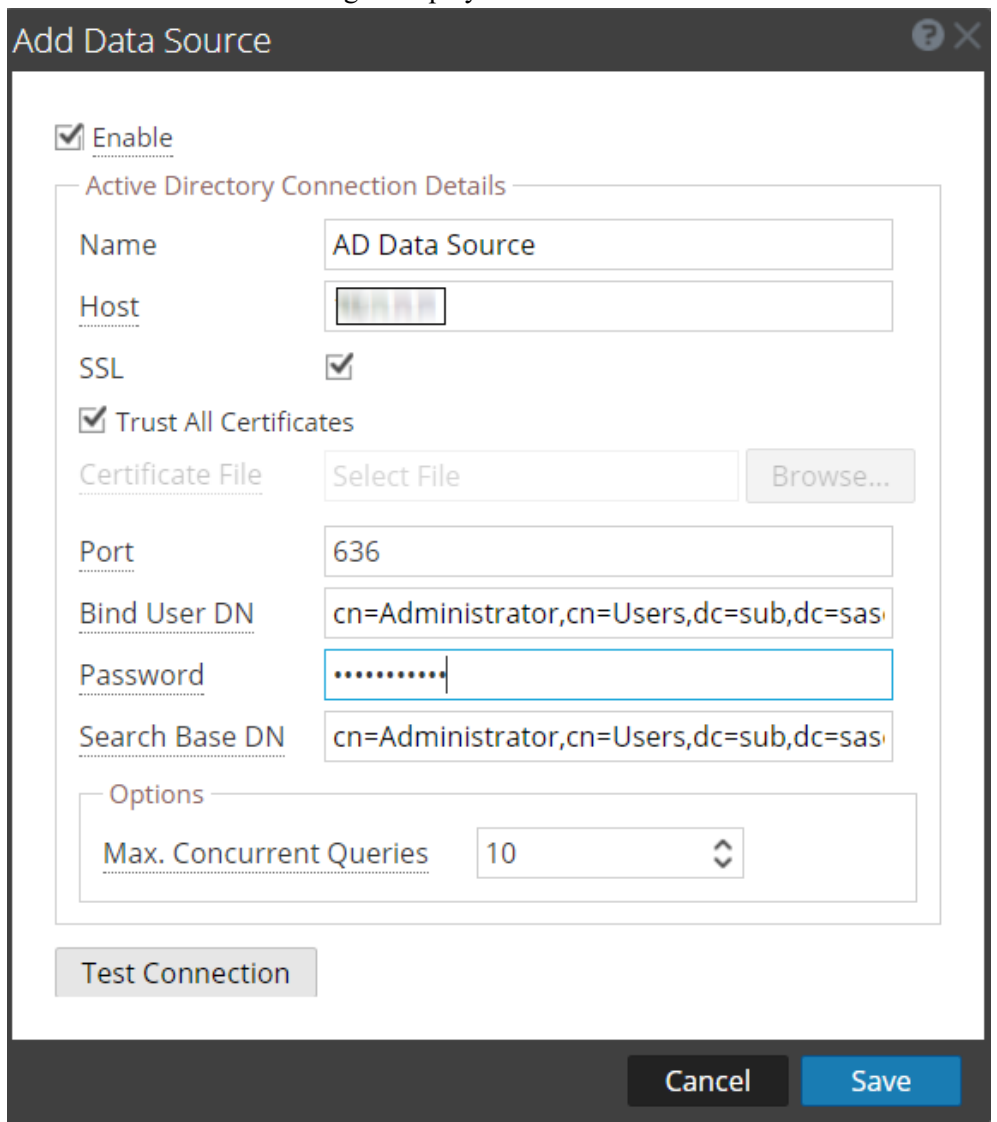

You need to configure the Active Directory schema to replicate the following attributes to view the data in the Respond page:

- Employee ID
- Department
- Company
- Title
- Postal Code

All the other attributes replicate automatically.

4. Provide the following database connection details:

- By default, the **Enable** checkbox is selected. If this option is unchecked, the save button is disabled, you cannot add the data source, and cannot view the contextual information.
- Enter the following fields.
	- **Name:** Enter a name for the AD data source.
	- **Host:** Enter the host name or IP address of the AD.
	- **SSL:** By default this will be checked with 636 port number which will connect to the data source using Secure Sockets Layer (SSL) connection.
	- **Trust All Certificates**: Select this checkbox to add the data source without validating the certificate. If you uncheck this option, you need to upload a valid .cer or .crt format Active Directory server certificate for the connection to be successful. If you add multiple AD data sources with ssl, you should configure all the data sources with either a valid certificate or a Trust All Certificates.
	- Port: The default port is 636 with SSL and 389 without SSL. If you want to fetch data from multi-domains you can configure a single data source with the Global catalog port (3269 with SSL or 3268 without SSL).

Alternately, for multi-domain, you can configure a single data source for each domain with the default port (389 with SSL or 636 without SSL).

Multi-forest is a collection of multi-domains. If you want to fetch data from multiforest you need to configure each forest with the Global catalog port (3269 with SSL or 3268 without SSL).

- **Password:** Enter password of the user DN used to bind with AD.
- **Bind User DN:** The distinguished name of the user that will authenticate to the search directory. For example, cn=Administrator,cn=Users,dc=sub,dc=saserver,dc=local.
- **Search Base DN:** The base distinguished name, or base DN, identifies the entry in the directory from which searches are initiated; the base DN is often referred to as the search base. For example,  $dc = sub, dc = saserver, dc = local$ .
- 5. Click **Test Connection** to test the connection between Context Hub and the data source.

#### 6. Click **Save**.

AD is added as a data source for the configured Context Hub. The added AD data source is displayed

#### in the **Data Sources** tab.

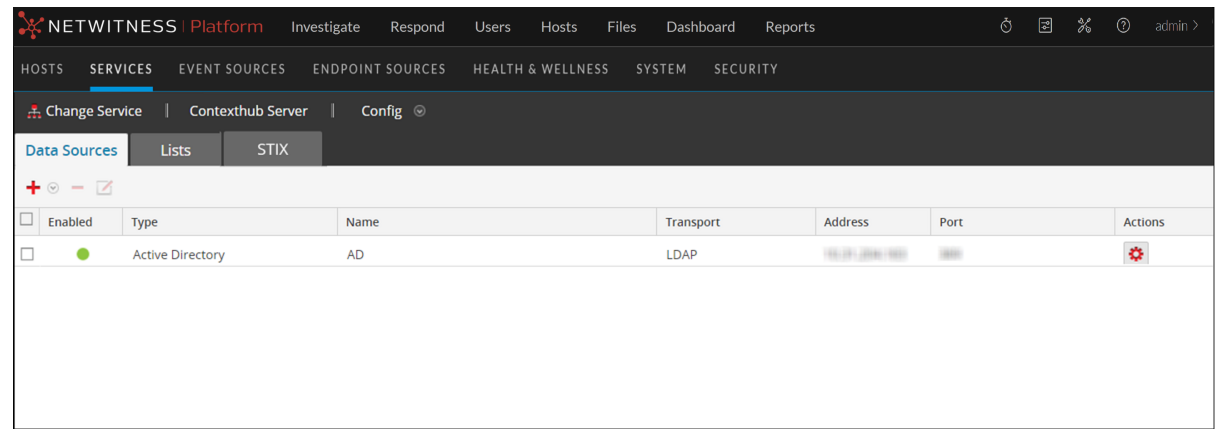

After adding the data source, you can configure the data source settings. For instructions, see [Configure](#page-41-0) Context Hub Data Source [Settings](#page-41-0)  .

#### **Next steps**

After completing the configuration, you can view the contextual data in the Context Summary Panel of the Respond view or Investigate view. For instructions, see the **Navigate to Context Summary Panel and View Additional Context** topic in the *Investigate User Guide*.

# <span id="page-21-0"></span>**Configure NetWitness Endpoint as a Data Source**

You can configure NetWitness Endpoint as a data source for Context Hub and use the Context Hub server to fetch contextual information from NetWitness Endpoint. Use the procedures in this topic to add NetWitness Endpoint as a data source for Context Hub service and configure the settings (if required) for NetWitness Endpoint.

### **Prerequisites**

Before you configure NetWitness Endpoint data source, ensure that:

- <sup>l</sup> Context Hub service is available in **(Admin) > Services**.view of NetWitness.
- NetWitness Endpoint (v4.1.1 to 4.3.0.5) is installed and configured. For more information on how to install, configure and for detailed information on NetWitness Endpoint, see the NetWitness Endpoint documents available at NetWitness [Community.](https://community.netwitness.com/t5/netwitness-platform/ct-p/netwitness-documentation)

To add NetWitness Endpoint as a data source for Context Hub:

- 1. Go to  $\frac{1}{26}$  (Admin) > Services. The Services view is displayed.
- 2. Select the Context Hub service, and click  $\bullet$  > **View** > **Config.** The Services Config view is displayed.
- 3. In the **Data Sources** tab, click  $\mathbf{\dot{+}}$  > **Endpoint**. The **Add Data Source** dialog is displayed.

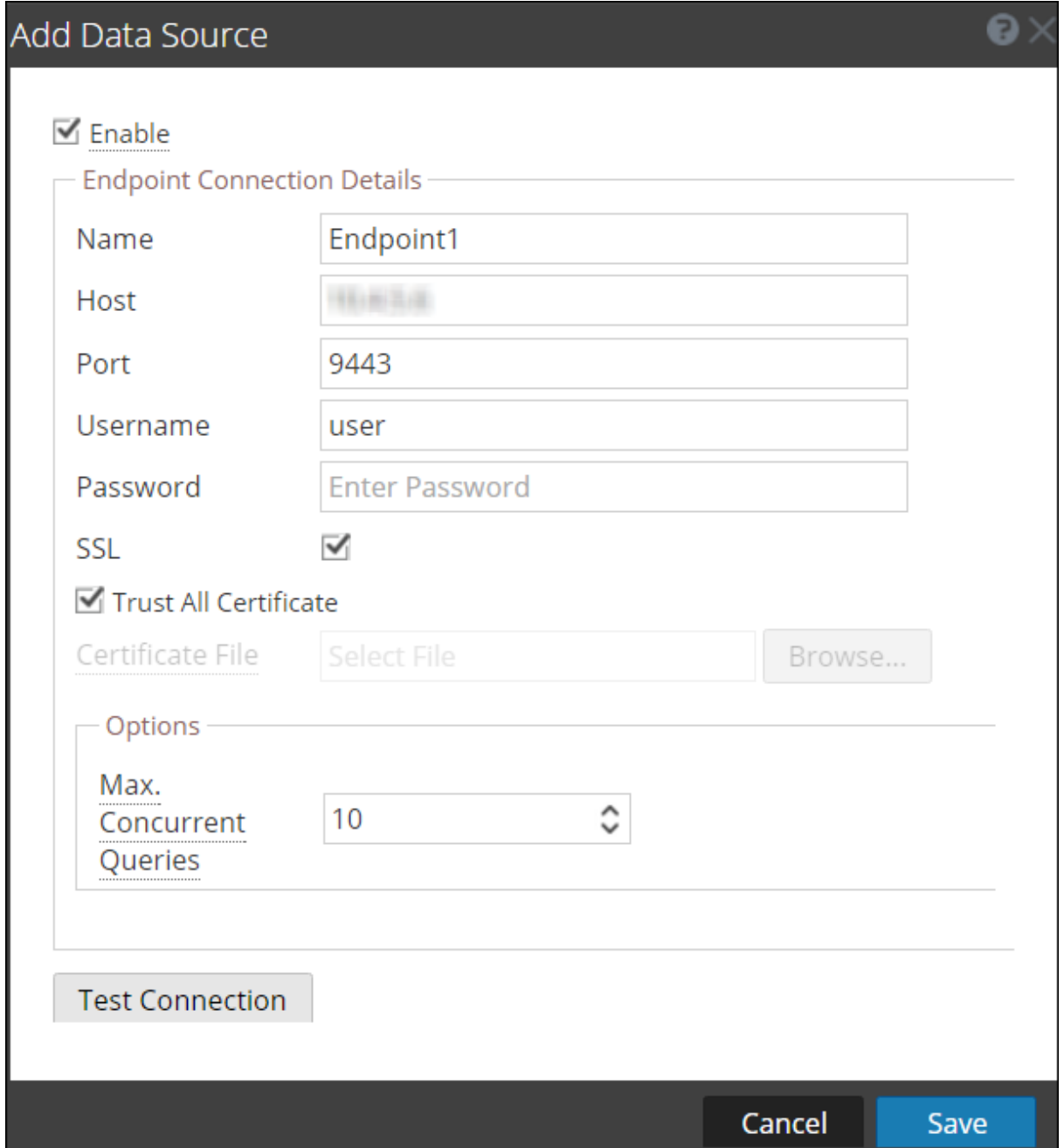

- 4. Provide the following information:
	- By default, the **Enable** checkbox is selected. If this option is unchecked, the save button is disabled, you cannot add the data source, and cannot view the contextual information.
	- <sup>l</sup> **Context Highlighting** This highlights the meta values (in the **Investigate** > **Navigate**, **Events**, **Event details** and **Nodal graph**) for which the contextual information is available for this data source in the Context Hub. By default, this option is enabled.

**Note:** You can disable the context highlighting globally in the Context Hub explorer view. After you disable this option, the entity values for all the data sources configured will not be highlighted if there are any contextual information.

- Enter the following fields:
	- Name: Enter a name for NetWitness Endpoint data source.
	- **Host**: Enter the hostname or IP address where NetWitness Endpoint API server is installed.
	- **Port**: The default port is 9443.
	- **SSL:** Select SSL if you want NetWitness to communicate with the host using SSL. This is enabled by default.
	- **Username**: Enter the NetWitness Endpoint API Server username.
	- **Password:** Enter the NetWitness Endpoint API Server password.
	- <sup>l</sup> **Trust All Certificates**: Select this checkbox to add the data source without validating the certificate. If you uncheck this option, you need to upload a valid server generated or CA certificate to authenticate the connection with the supported formats of .cer or .crt of Base64 [PEM] encoded or DER encoded.
	- <sup>l</sup> **Max. Concurrent Queries**: You can configure the maximum number of concurrent queries to be run against the configured data sources. The default value is 10.
- 5. Click **Test Connection** to test the connection between Context Hub and the NetWitness Endpoint.
- 6. Click **Save**.

NetWitness Endpoint is added as a data source for Context Hub and is displayed in the **Data Sources** tab.

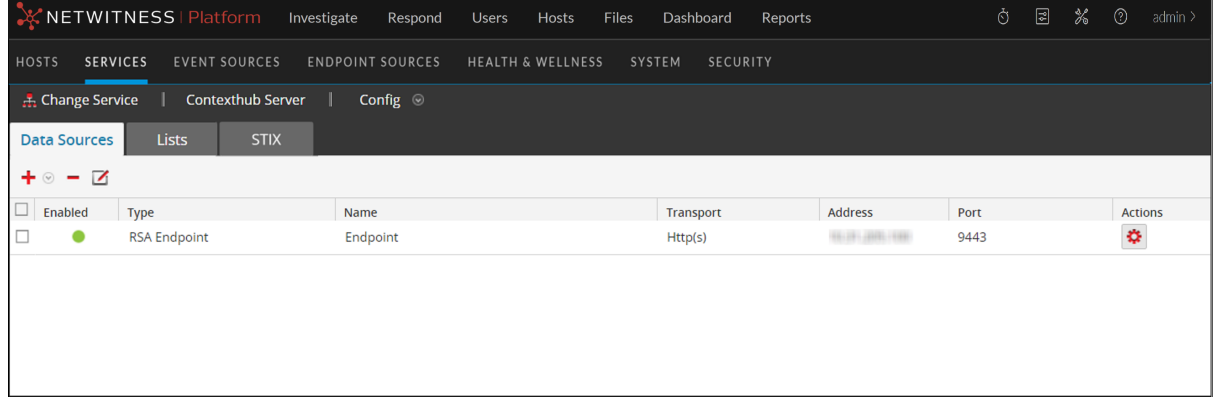

#### **Next steps**

After adding the data source, you can configure the settings. For more information, see [Configure](#page-41-0) Context Hub Data Source [Settings](#page-41-0)  .

Also you can view the contextual data in the Context Summary Panel of the Respond view or Investigate view. For more information, see the *NetWitness Respond User Guide* and the *NetWitness Investigate User Guide*

# <span id="page-25-0"></span>**Configure Respond as a Data Source**

You can configure Respond as a data source for Context Hub and use the Context Hub service to fetch contextual information from Respond service. If Respond service is already configured, the configuration details are pre-populated while adding Respond as a data source. Use the procedures in this topic to add Respond as a data source for Context Hub service and configure the settings.

### **Prerequisites**

Before you configure Respond data source, ensure that:

- Context Hub service is available in  $\frac{1}{20}$  (**Admin**) > **Services** view of NetWitness.
- Respond service is available.

To add Respond as a data source for Context Hub:

- 1. Go to **(Admin) Services**. The services view is displayed.
- 2. Select the Context Hub service and click  $\bullet$   $\bullet$  **View** > **Config.** The Services Config View of Context Hub is displayed.
- 3. In the **Data Sources** tab, click  $\overline{\phantom{a}}$  > **Respond**. The **Add Data Source** dialog is displayed.

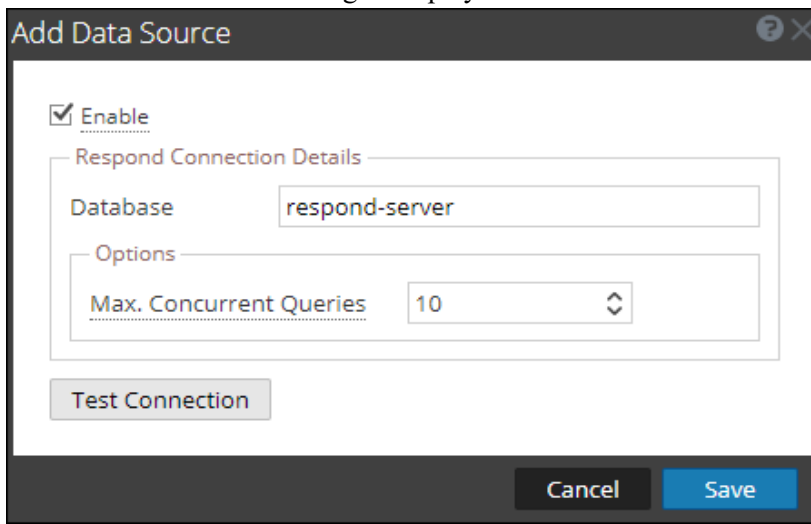

The required fields to configure the Respond data source are automatically updated.

You can enable or disable Context Highlighting. This highlights the meta values (in the **Investigate** > **Navigate**, **Events**, **Event details** and **Nodal graph**) for which the contextual information is available for this data source in the Context Hub. By default, this option is enabled.

**Note:** You can disable the context highlighting globally in the Context Hub explorer view. After you disable this option, the entity values for all the data sources configured will not be highlighted if there are any contextual information.

- 4. Click **Test Connection** to test the connection between Context Hub and the data source.
- 5. Click **Save**.

Respond is added as a data source for the configured Context Hub. The added Respond data source is displayed in the **Data Sources** tab.

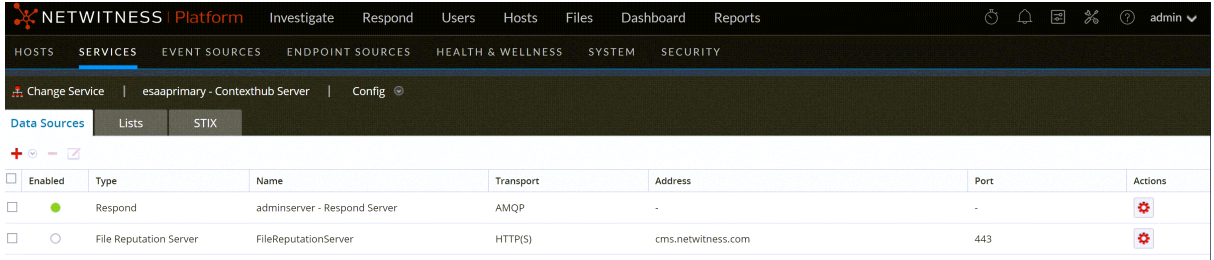

After adding the data source, you can configure the settings. For more information, see [Configure](#page-41-0) Context Hub Data Source [Settings](#page-41-0)  .

#### **Next steps**

After completing the configuration, you can view the contextual data in the Context Summary Panel of the Respond view or Investigate view. For more information, see the *NetWitness Respond User Guide* and the *NetWitness Investigate User Guide*.

# <span id="page-27-0"></span>**Configure File Reputation Server as a Data Source**

**File Reputation Server** provides analysts the opportunity to view reputation status of files. By default, File Reputation is enabled in Additional Live Services section.

If Context Hub service is configured, File Reputation Server is automatically added as data source for Context Hub.

### **Prerequisites**

Ensure the followings:

- <sup>l</sup> Context Hub is enabled and the service is available in **(Admin)** > **Services** view of NetWitness.
- NetWitness Live Account is available.

**Note:** To create a Live Account, see the **Step 1. Create Live Account** topic in the *Live Services Management Guide*.

By default, **File Reputation** is enabled in **Additional Live Services** section. Before setting up File Reputation data source, make sure that you have signed in to your Live account with your Live Account Credentials and Context Hub is enabled. File Reputation is automatically added as a data source for context hub.

For information about configuring Live Account and Live Services, see the **Configure Live Services Settings** topic in the *System Configuration Guide*.

<span id="page-27-1"></span>For information about configuring Context Hub service, see the **Step 1. Add the Context Hub Service** topic in the *Context Hub Configuration Guide*.

## **Enable or Disable File Reputation Data Source**

To enable or disable File Reputation data source for Context Hub:

- 1. Go to  $\frac{1}{100}$  (Admin) > System.
- 2. In the left navigation pane, select **Live Services**.
- 3. In the **Additional Live Services** section, enable **File Reputation**.

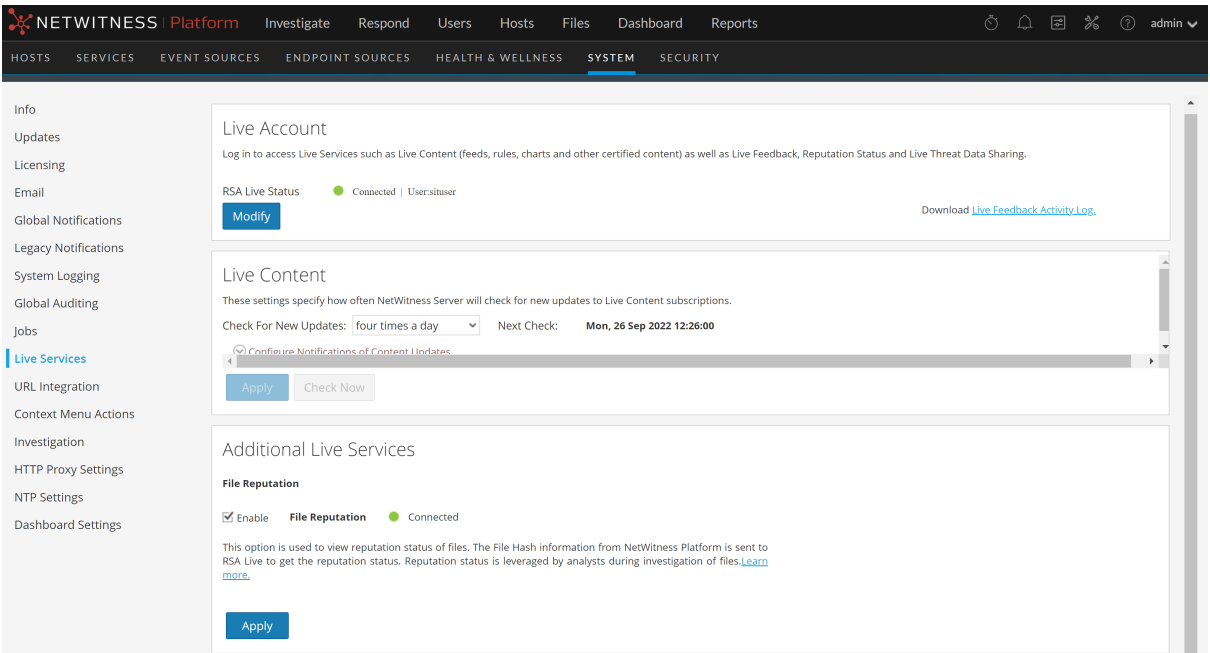

4. Click **Apply**.

File Reputation Server data source is enabled for Context Hub service.

5. To verify, go to the **Data Sources** tab and view the available sources. File Reputation source must be added to the list of available sources and the **Enabled** field

must be a solid green circle  $($ .

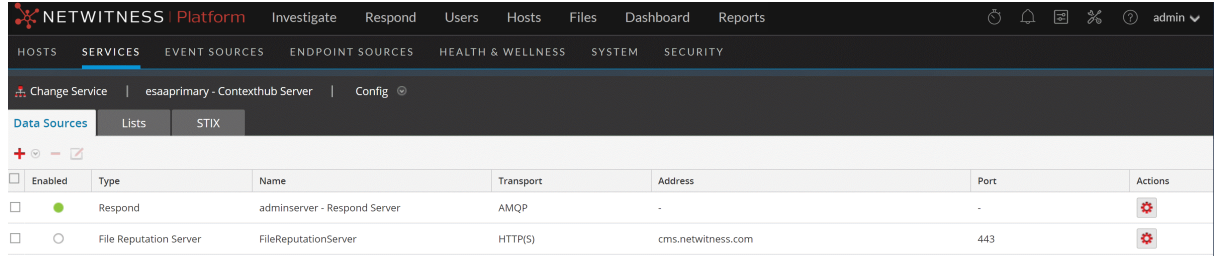

6. To disable File Reputation data source, disable **File Reputation** in Additional Live Services panel and click **Apply**.

<span id="page-28-0"></span>File Reputation data source is disabled for Context Hub service.

## **Edit File Reputation Server Data Source Settings**

To edit File Reputation Server data source for Context Hub:

1. Select  $\frac{3}{6}$  (Admin) > Services.

The Services view is displayed.

- 2. In the **Services** panel, select the Context Hub service, and  $\bullet \bullet$  > **View** > **Config.** The Services Config view is displayed.
- 3. In the **Data Sources** tab, select the File Reputation Server source and click . The **Edit Data Source** dialog is displayed.

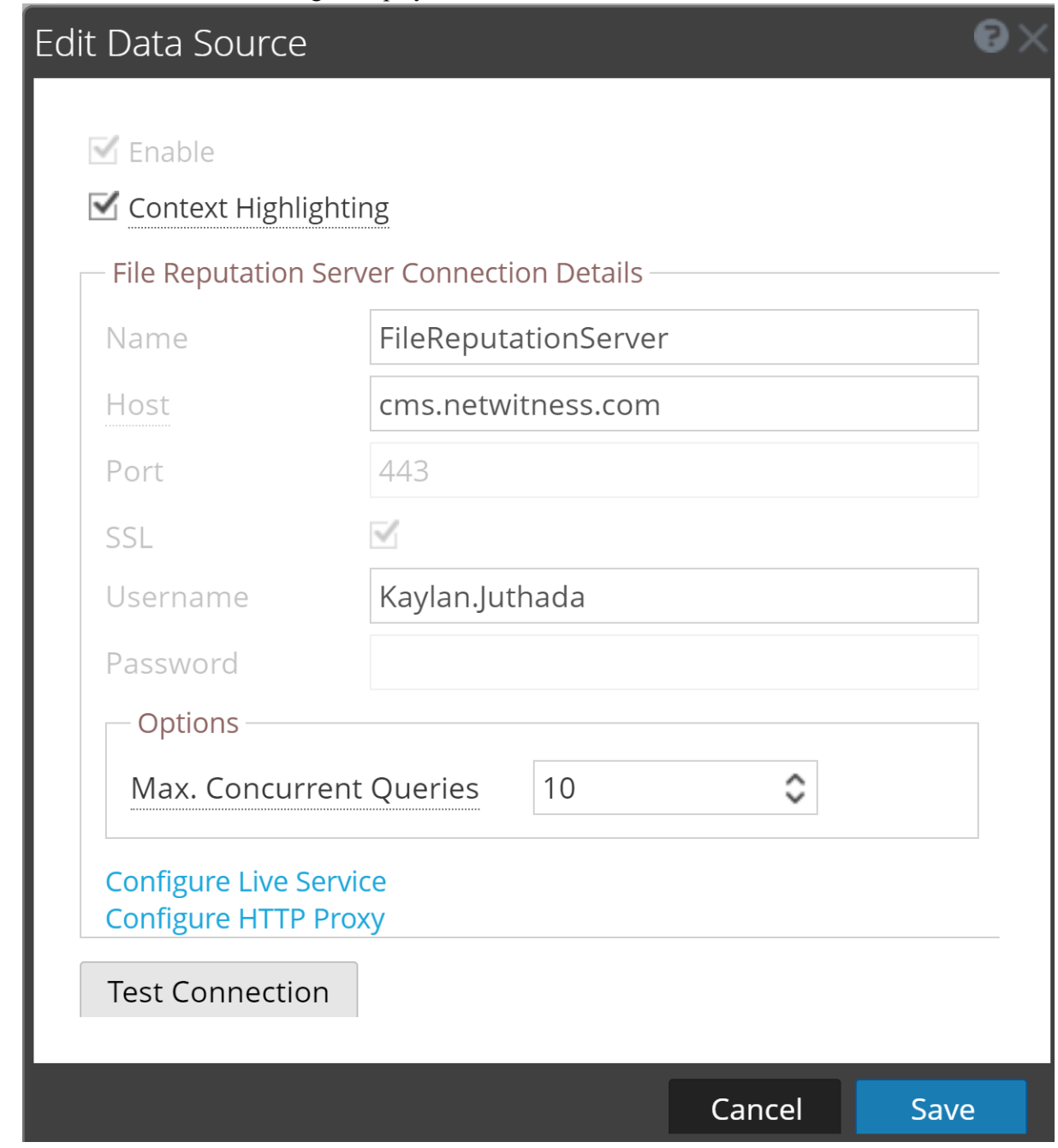

4. Edit the required fields:

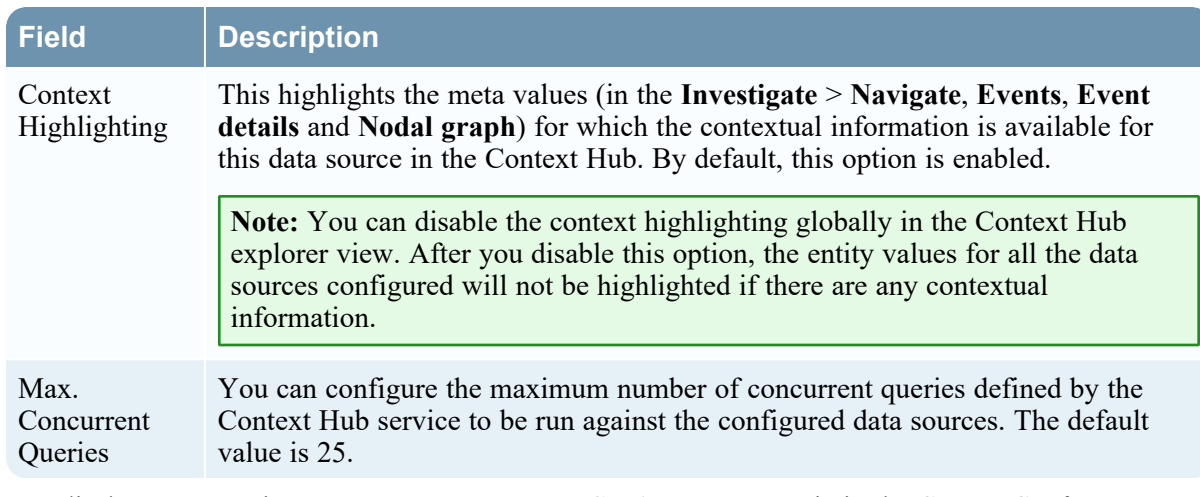

- 5. To edit the Proxy settings, see **the HTTP Proxy Settings Panel** topic in the *System Configuration Guide*.
- 6. Click **Test Connection** to test the connection between Context Hub and the data source.
- 7. Click **Save** to save the settings.

ı

# <span id="page-31-0"></span>**Configure STIX as a Data Source**

<span id="page-31-1"></span>You can configure Structured Threat Information eXpression (STIX) as a data source for Context Hub and use the Context Hub service to fetch contextual threat intelligence information from a STIX source.

### **Configure STIX File**

To add STIX as a data source for Context Hub:

- 1. Go to  $\frac{1}{26}$  (Admin) > Services . The Services view is displayed.
- 2. Select the Context Hub service and click  $\bullet$  > **View** > **Config.** The Services config view of Context Hub is displayed.
- 3. Click the **STIX** tab, and click  $\frac{1}{x}$
- 4. Select **File** as data source.

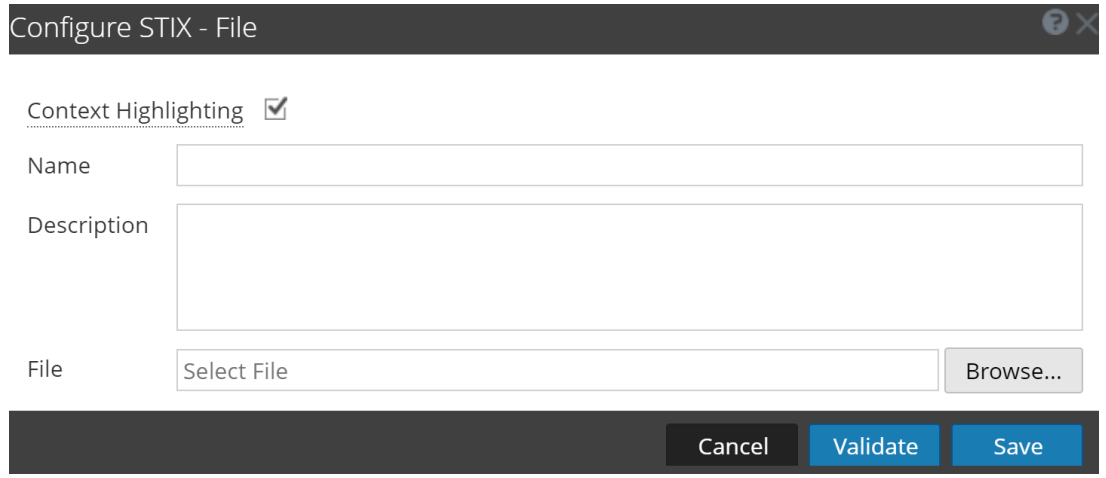

- 4. Provide the following details:
	- a. **Context Highlighting**: This highlights the meta values (in the **Investigate** > **Navigate**, **Events**, **Event details** and **Nodal graph**) for which the contextual information is available for this data source in the Context Hub. By default, this option is enabled.
	- b. **Name**: Provide a name for the STIX file data source.
	- c. **Description**: Provide description of the data source.
	- d. **File**: Browse for the file you want to add as a data source.
- 5. Click **Validate** to verify the format of the file.

6. Click **Save** to configure the data source.

The File is added as a data source for the configured Context Hub and is displayed in the **STIX** tab.

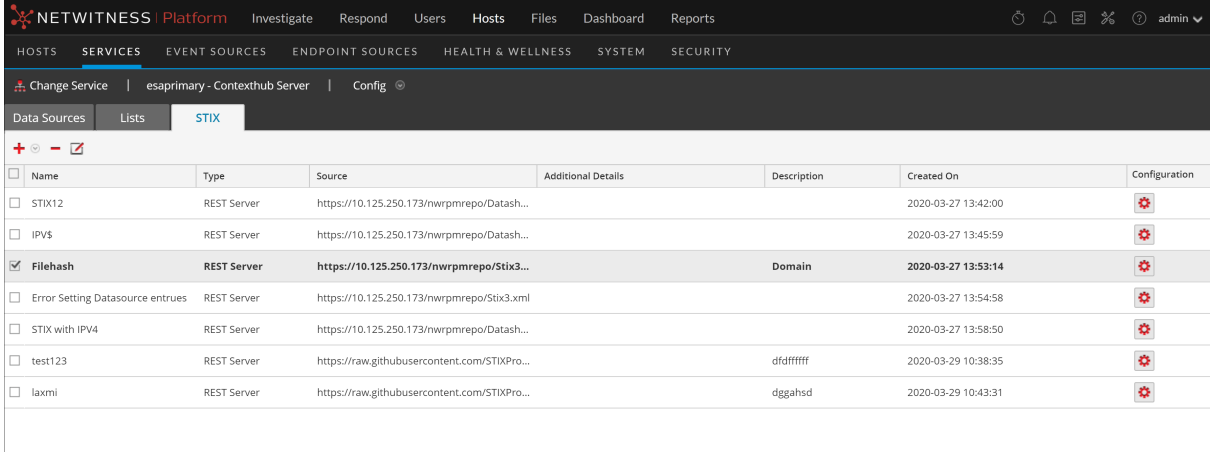

## <span id="page-32-0"></span>**Configure REST Server**

To add REST as a data source for Context Hub:

- 1. Go to  $\frac{3}{6}$  (Admin) > Services. The Services view is displayed.
- 2. Select the Context Hub service and click  $\bullet$  > **View** > **Config.** The Services config view of Context Hub is displayed.
- 3. Click the **STIX** tab, and click  $\blacksquare$ .
- 4. Select **REST Server** as data source.

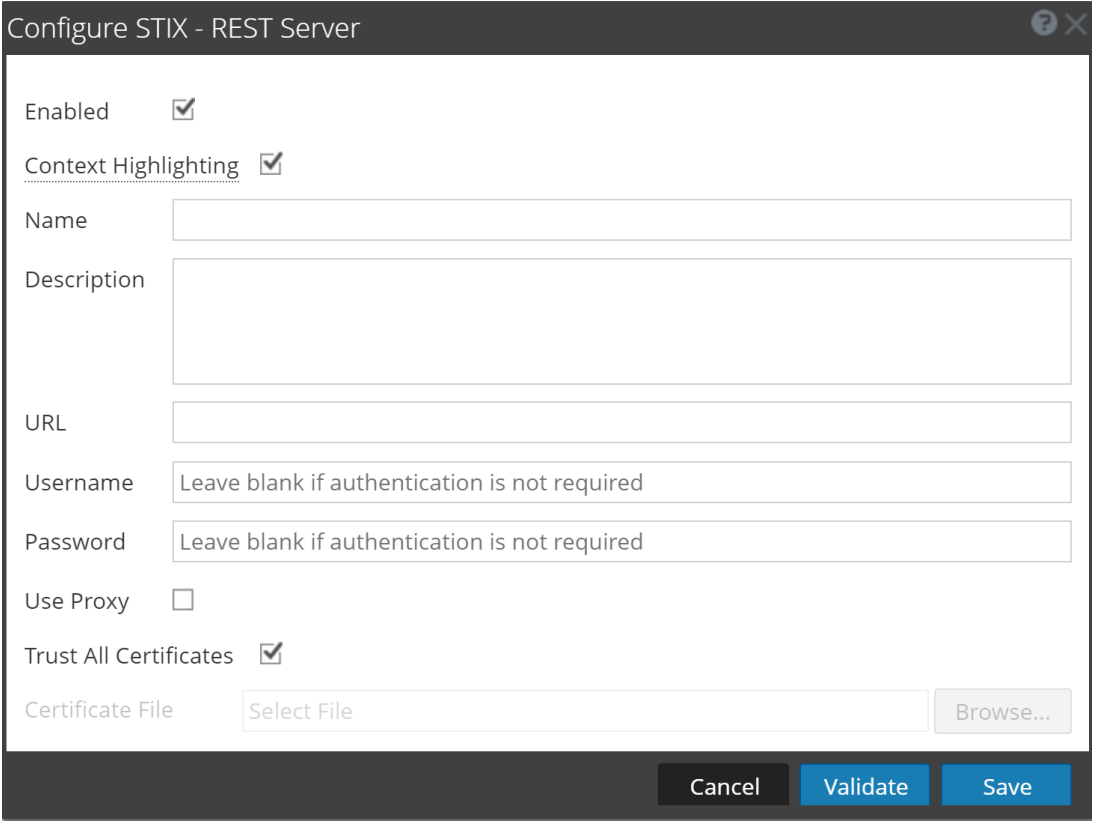

- 4. Provide the following details:
	- a. **Enabled**: Select this checkbox to enable the connection.
	- b. **Context Highlighting**: This highlights the meta values (in the **Investigate** > **Navigate**, **Events**, **Event details** and **Nodal graph**) for which the contextual information is available for this data source in the Context Hub. By default, this option is enabled.
	- c. **Name**: Provide a name for the REST Server data source.
	- d. **Description**: Provide a description for the data source.
	- e. **URL**: Specify the URL to the STIX file to be hosted on the server.
	- f. (Optional) **Username**: Enter the username for the REST server.
	- g. (Optional) **Password**: Enter the password for the REST server.
	- h. **Use Proxy**: Select this checkbox to use proxy.
	- i. (Optional) **Trust All Certificates**: Select this checkbox if you want to trust all certificates and do not have a custom certificate.
	- j. (Optional) **Certificate File**: Browse for the certificate file if you have not selected the Trust All certificates checkbox.
- 5. Click **Validate** to verify the connection parameters to the REST Server.

6. Click **Save** to configure the data source.

The REST Server is added as a data source for the configured Context Hub and is displayed in the **STIX** tab.

<span id="page-34-0"></span>After adding the data source, you can configure additional settings. For more information, see [Configure](#page-41-0) Context Hub Data Source [Settings](#page-41-0)  .

## **Configure TAXII Server**

To add TAXII Server as a data source for Context Hub:

- 1. Go to  $\frac{1}{2}$  (Admin) > Services. The Services view is displayed.
- 2. Select the Context Hub service and click  $\bullet$  > **View** > **Config.** The Services config view of Context Hub is displayed.
- 3. Click the **STIX** tab, and click  $\blacksquare$ .

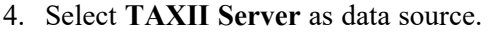

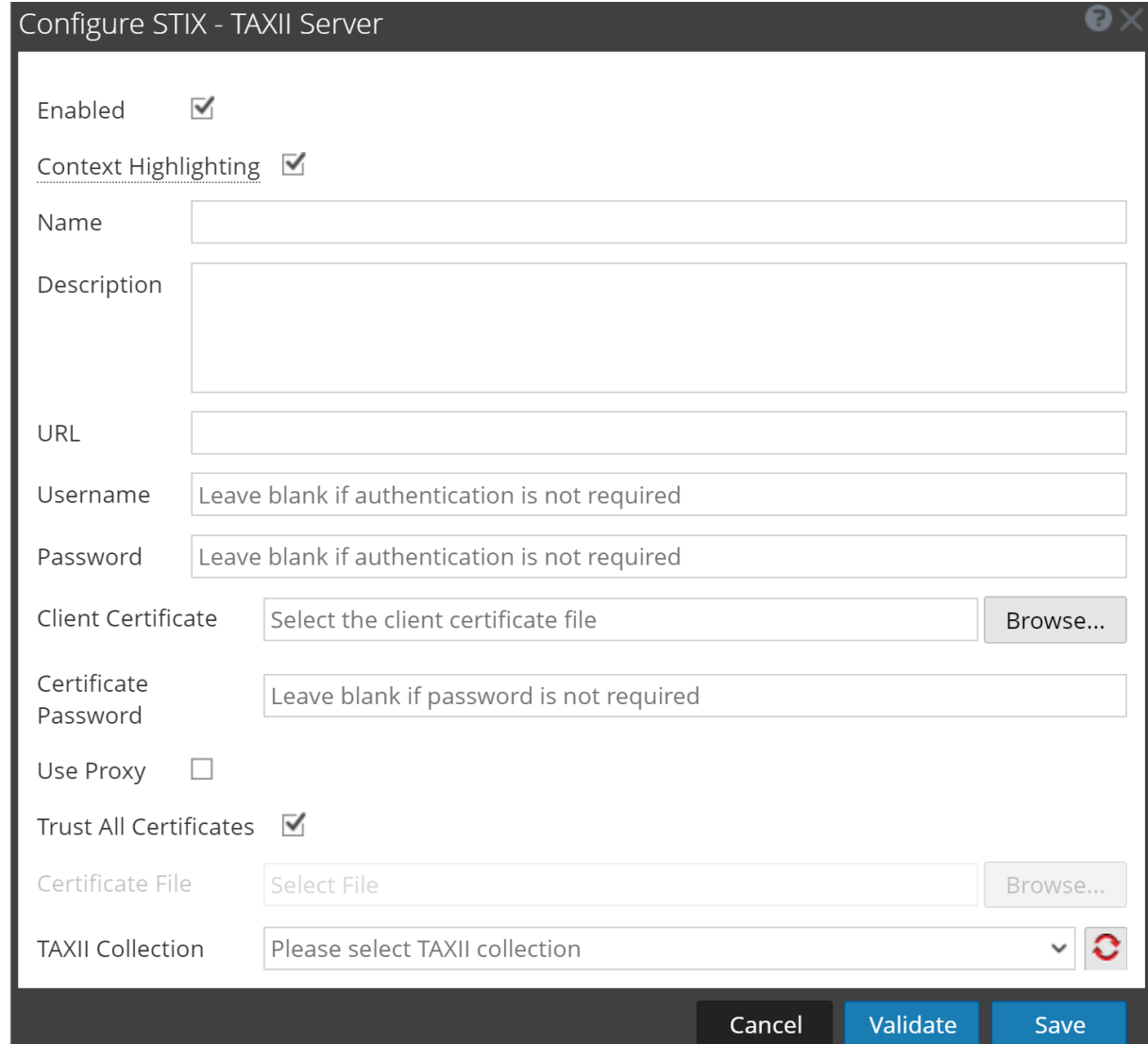

- 5. Provide the following details:
	- a. **Enabled**: Select this checkbox to enable the connection.
	- b. **Context Highlighting**: This highlights the meta values (in the **Investigate** > **Navigate**, **Events**, **Event details** and **Nodal graph**) for which the contextual information is available for this data source in the Context Hub. By default, this option is enabled.
	- c. **Name**: Provide a name for the TAXII Server data source.
	- d. **Description**: Provide a description for the data source.
	- e. **URL**: Specify the discovery URL to the TAXII Server.
	- f. (Optional) **Username**: Enter the username for the TAXII server.
	- g. (Optional) **Password**: Enter the password for the TAXII server.
- h. (Optional) **Client Certificate**: Browse to upload a pkcs12 format client certificate available on your local system.
- i. (Optional) **Certificate Password**: Enter the password to the certificate, if it is passwordprotected.
- j. (Optional) **User Proxy**: Select this checkbox to use proxy.
- k. (Optional) **Trust All Certificates**: Select this checkbox if yoenabu want to trust all certificates and do not have a custom certificate.
- l. (Optional) **Certificate File**: Browse for the certificate file if you have not selected the Trust All certificates checkbox.
- m. **TAXII Collection**: Select the TAXII Collection name from the drop-down to automatically download the collection.
- 6. (Optional) Click  $\bullet$  to manually retrieve the list of collections available in the TAXII server, if the collections are not downloaded automatically.
- 7. Click **Validate** to verify the connection parameters to the TAXII Server.
- 8. Click **Save** to configure the data source. The TAXII Server is added as a data source and is displayed in the **STIX** tab.

After adding the data source, you can configure additional settings. For more information, see [Configure](#page-41-0) Context Hub Data Source [Settings](#page-41-0)  .

**Note:** You can disable the context highlighting globally in the Context Hub explorer view. After you disable this option, the entity values for all the data sources configured will not be highlighted if there are any contextual information.

#### **Next steps**

After completing the configuration, you can view the contextual data in the Context Summary Panel of the Respond view or Investigate view. For more information, see the *NetWitness Respond User Guide* and the *NetWitness Investigate User Guide*.

# <span id="page-37-0"></span>**Configure REST API as a Data Source**

You can configure REST API as a data source for Context Hub which allows analysts to use the Context Hub during an investigation to fetch contextual information from any accessible web service with an exposed REST API. Use the procedures in this topic to add REST API as a data source for Context Hub service and configure the settings (if required) for REST API. The maximum number of REST APIs supported by default is ten.

#### **Prerequisites**

Before you configure REST API data source, ensure that:

- Context Hub service is available in (Admin) > **Services** view of NetWitness Platform.
- Third-party REST API web server is reachable.

To add REST API as a data source for Context Hub:

- 1. Go to  $\infty$  (Admin) > **Services**. The Services view is displayed.
- 2. Select the Context Hub service and click  $\mathbf{\hat{X}} \odot$  > **View** > **Config.** The Services Config view is displayed.
- 3. In the **Data Sources** tab, click  $\mathbf{r}$  > **REST** API. The Add Data Source dialog is displayed.
- 4. Provide the following information:
	- By default, the **Enable** checkbox is selected. If this option is unchecked, the save button is disabled, you cannot add the data source, and cannot view the contextual information.
	- Enter the following fields.
		- a. **Name** Enter a name for the REST API data source.
		- b. **URL** Specify the REST API URL with the query parameters. The following table lists some examples of URL and associated parameters:

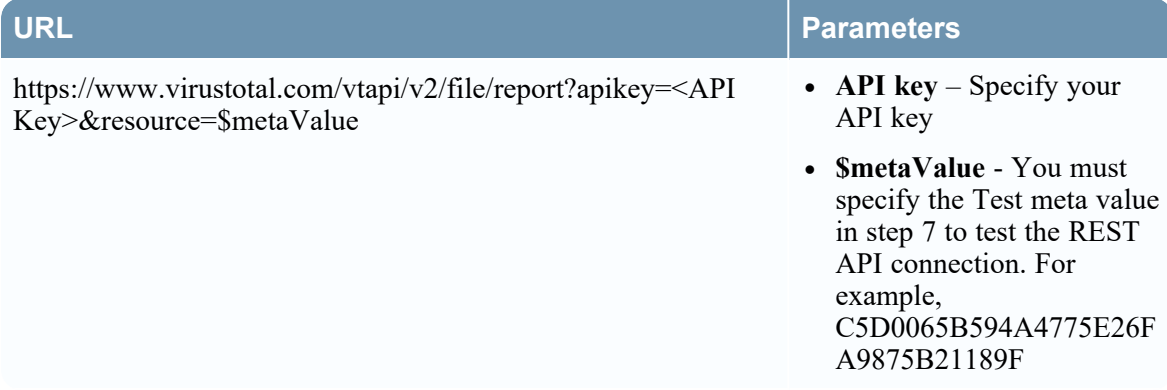

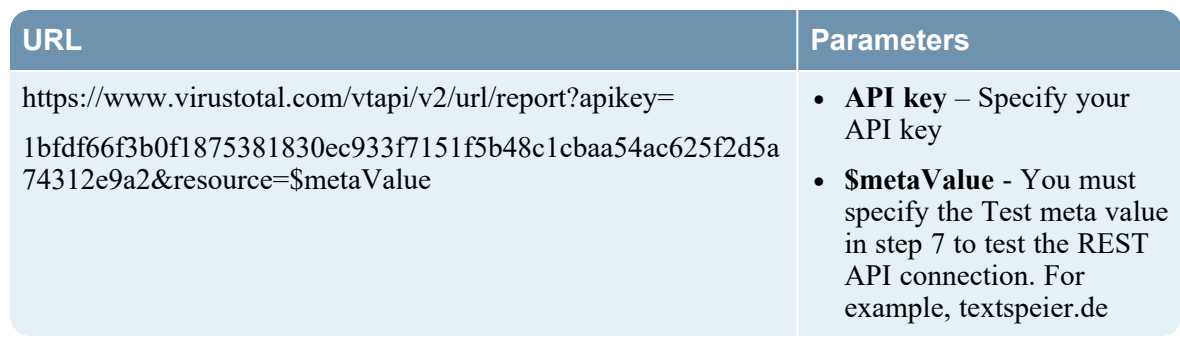

- c. **Description** Enter the description of the REST API data source.
- d. **User name**: Enter the username of the REST API if it needs to be authenticated.
- e. **Password**: Enter the password of the RSET API if it needs to be authenticated.
- f. **Response Type**: Select the REST API response type. Possible values are:
	- HTML
	- $\cdot$  JSON
- g. **Test Meta value**: Enter the meta value to test the REST API connection.

#### **Note:**

- The meta value you specify will be replaced with \$metavalue in the URL mentioned in step 2 for test connection.

- During context lookup, the \$metavalue variable is replaced with meta value in the REST API call.

- h. **SSL** Enables SSL communication to REST API. By default, this option is selected.
- i. (Optional) **Trust All Certificates**: Select this checkbox if you want to trust all certificates and do not have a custom certificate. By default, this option is enabled.
- j. (Optional) **Certificate File**: Browse for the certificate file if you have not selected the Trust All certificates checkbox.
- 5. Click **Test Connection** to test the connection between Context Hub and the REST API data source.
- 6. Click **Next**.
- 7. In the **Response Preview** section, you can view the live response for the REST API configured, using the test meta value as a placeholder.
- 8. In the **Meta Mapping** section, select one or more meta type supported by the REST API to view context lookup (for meta values) in the Respond and Investigation views.
- 9. In the **Field Mapping** section, you can add friendly display name for the response field for which you want to perform context lookup. Do the following:

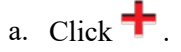

b. In the **Field** drop-down, enter the path for which you want to add a friendly name. As you type the path, the auto-suggest function looks for the matches in the JSON path returned in the response preview. You can also add the path that is not available in the response preview but available for other meta values.

- c. **Value (from Preview)** field is filled automatically when you select the path.
- d. In the **Display Name** field, enter the friendly name.

**Note:** After configuration, only the fields that are mapped with friendly names are displayed during context lookup. If you do not map any fields, all fields in the JSON will be available during context lookup.

10. Click **Save** to configure the data source.

**Note:** After you configure the data source settings, you can configure the Context Hub configuration parameters by navigating to (**ADMIN**) > **Services**> **View** > **Explore** view.

## <span id="page-39-0"></span>**Edit REST API Data Source**

To edit REST API data source for Context Hub:

- 1. Go to  $\overline{O}$  (Admin) > Services.
- 2. Select the Context Hub service and click  $\mathbf{\hat{X}} \odot$  > **View** > **Config.**
- 3. In the Data Sources tab, click  $\Box$  > **REST API**.
- 4. Edit the required fields.
- 5. Click **Test Connection** to test the connection between Context Hub and the data source.
- 6. In the **Meta and Field Mapping** and **Cache settings**, edit the required fields.
- 7. Click **Save** to save the settings.

<span id="page-39-1"></span>**Note:** In 12.3 and later versions, field mapping and Data Preview are enabled for authenticated REST API without providing the username and password.

## **Delete REST API Data Source**

To edit REST API data source for Context Hub:

- 1. Go to  $\frac{1}{26}$  (Admin) > Services.
- 2. Select the Context Hub service and click  $\mathbf{\Sigma} \otimes$  > **View** > **Config.**
- 3. In the **Data Sources** tab, select the data source you want to delete.
- 4. Click  $-$ .

#### **Next steps**

After completing the configuration, you can view the contextual data in the Context Summary Panel of the Respond view or Investigate view. For more information, see the *NetWitness Respond User Guide* and the *NetWitness Investigate User Guide*.

# <span id="page-41-0"></span>**Configure Context Hub Data Source Settings**

After you have configured the required data sources you can customize the settings for the data sources based on your requirement.

To access and configure settings:

1. Go to  $\frac{2}{6}$  (Admin) > Services.

The services view is displayed.

- 2. In the Services panel, select the Context Hub service and click > **View** > **Config**. The Services Config view of Context Hub is displayed.
- 3. Select the data source for which you want to configure the settings and click  $\bullet$  in the Actions column.

The following screenshot is an example of the NetWitness Endpoint settings dialog:

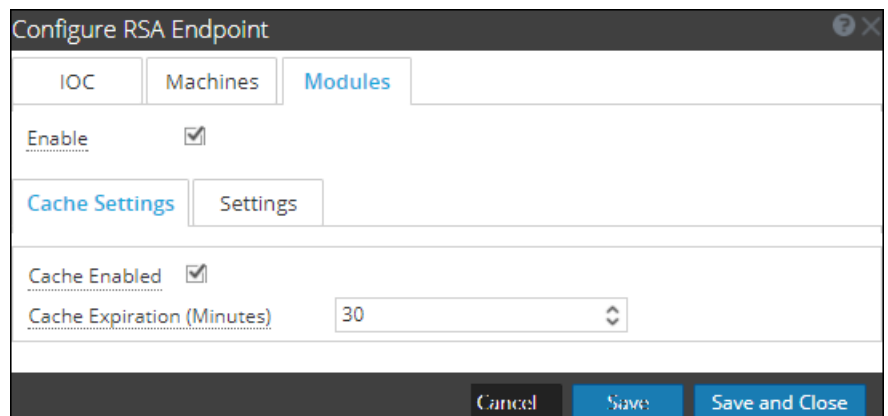

The following screenshot is an example of the REST API settings dialog:

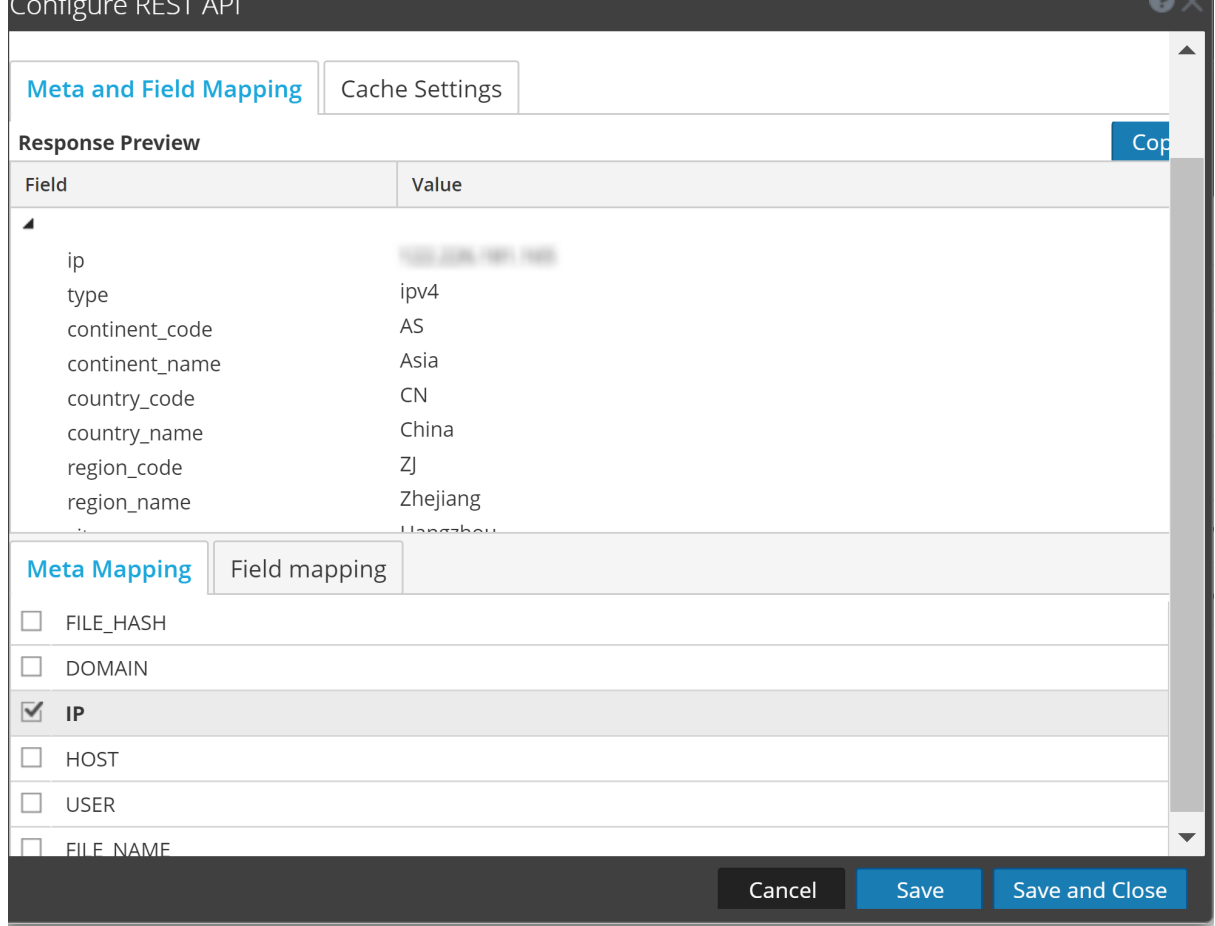

#### 4. Configure the following fields:

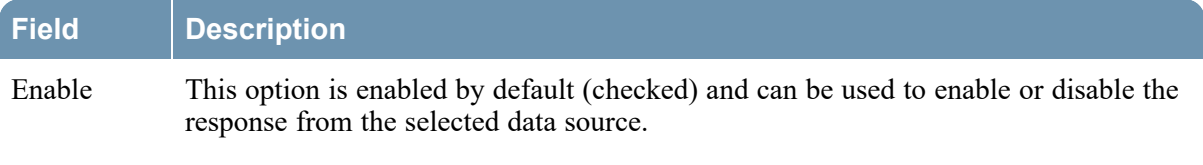

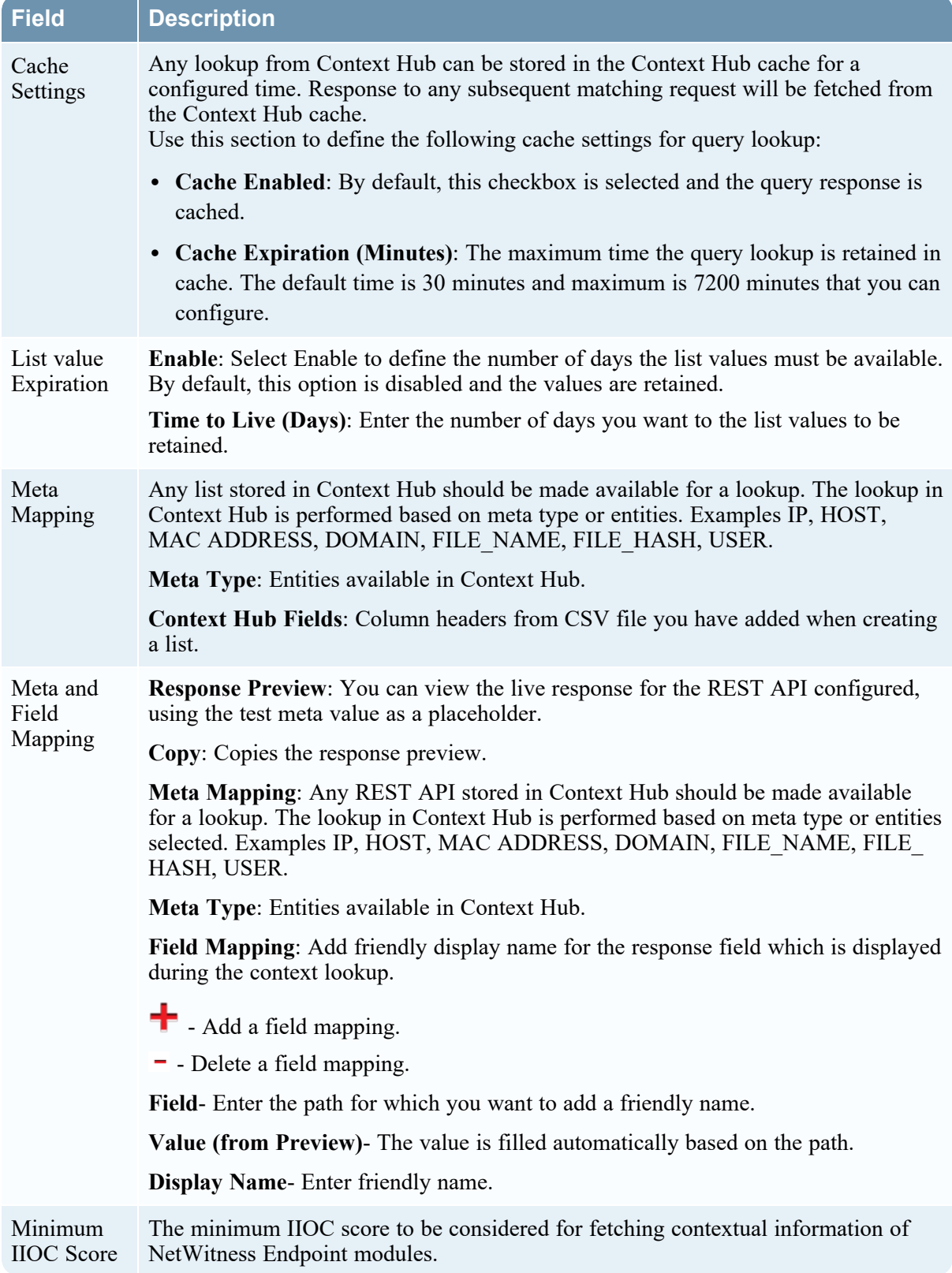

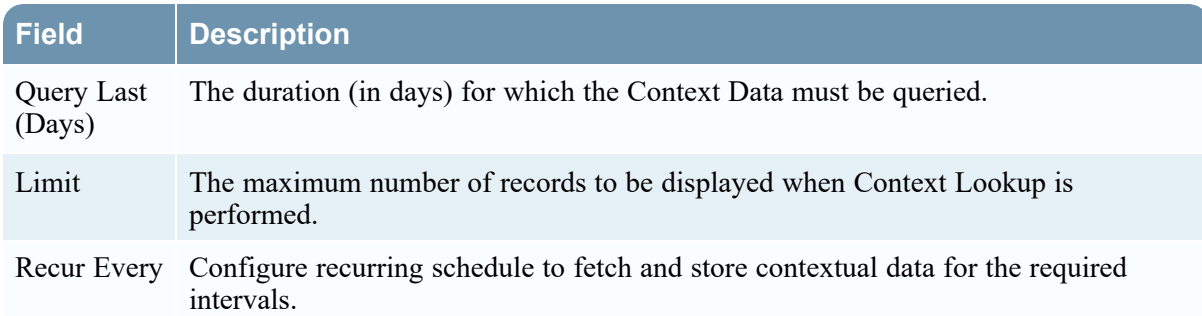

- 5. Click any one of the following options:
	- Cancel select this option to cancel the changes.
	- Save select this option to save the changes.
	- <sup>l</sup> **Save and Close** select this option to save and close the dialog.

To access and configure settings for STIX data sources

- 1. Go to **(Admin) > Services** and select Context Hub service.
- 2. Click > **View** > **Config** > **STIX** tab.
- 3. Select the data source for which you want to configure the settings and click  $\ddot{\bullet}$  in the Configurations column.
	- a. For REST Server, the following fields are displayed.

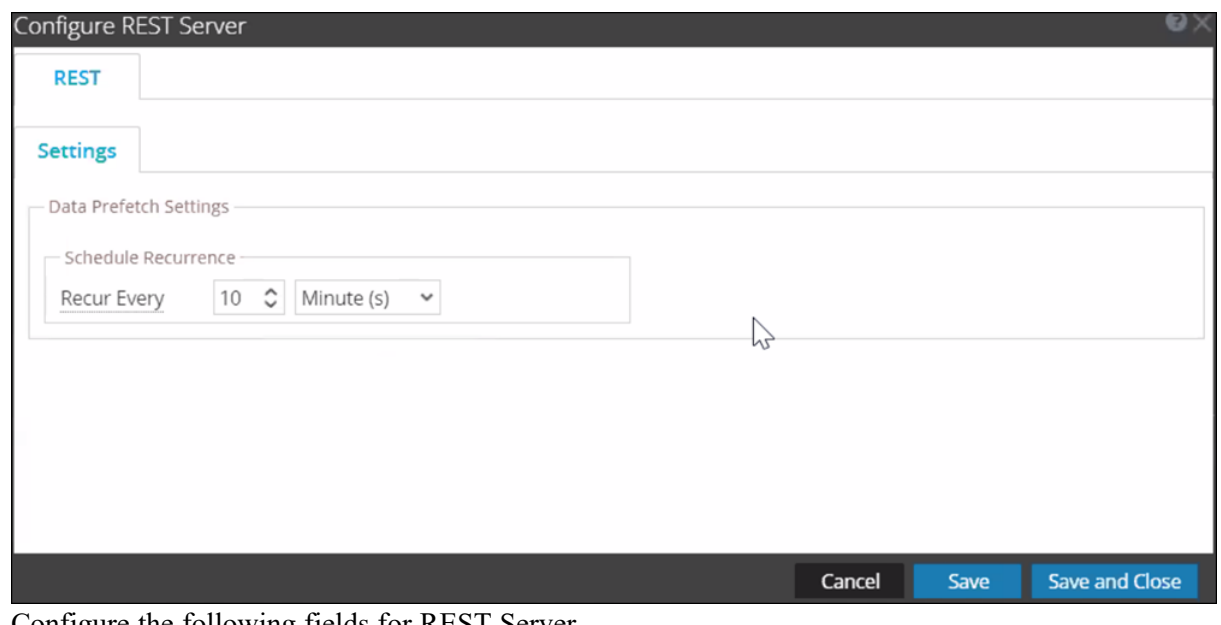

Configure the following fields for REST Server.

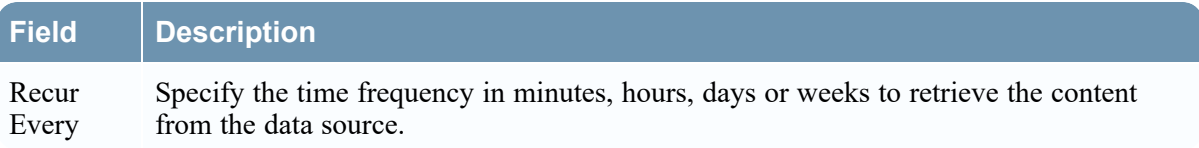

b. For TAXII Server, the following fields are displayed.

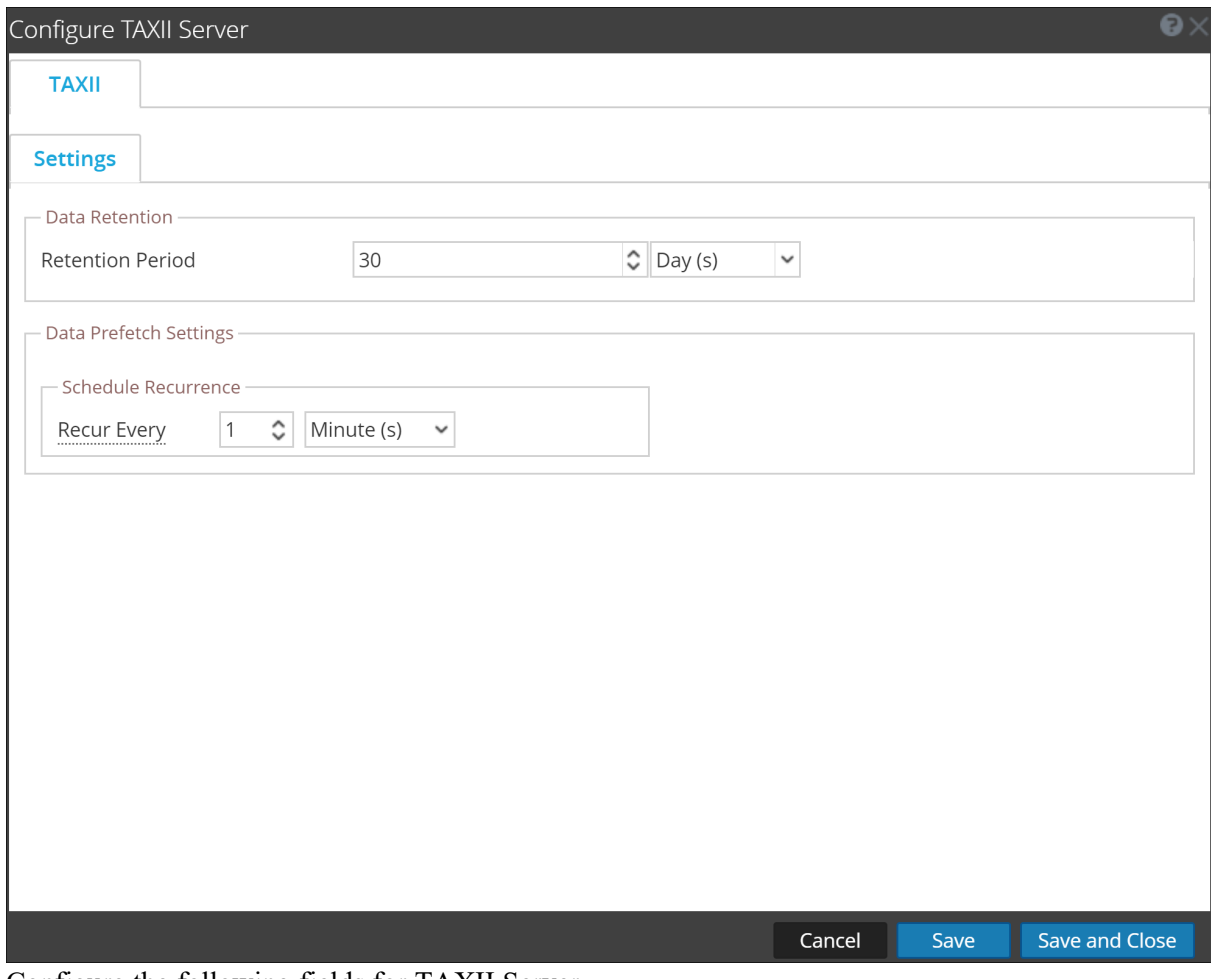

Configure the following fields for TAXII Server.

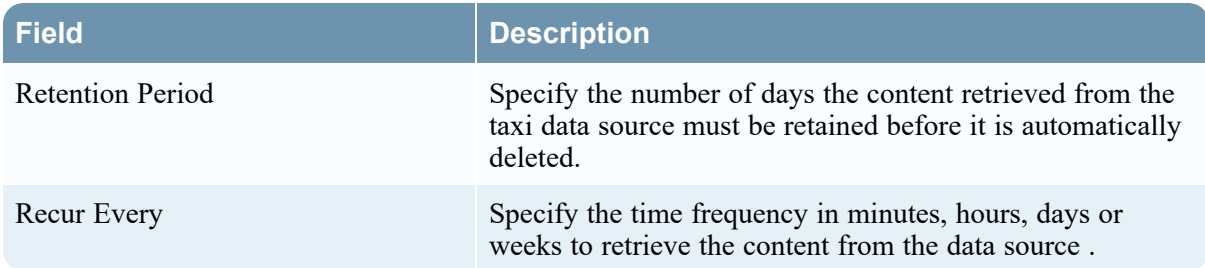

Based on the data source you select, the Response Groups differ. The following table describes the response groups for every data source.

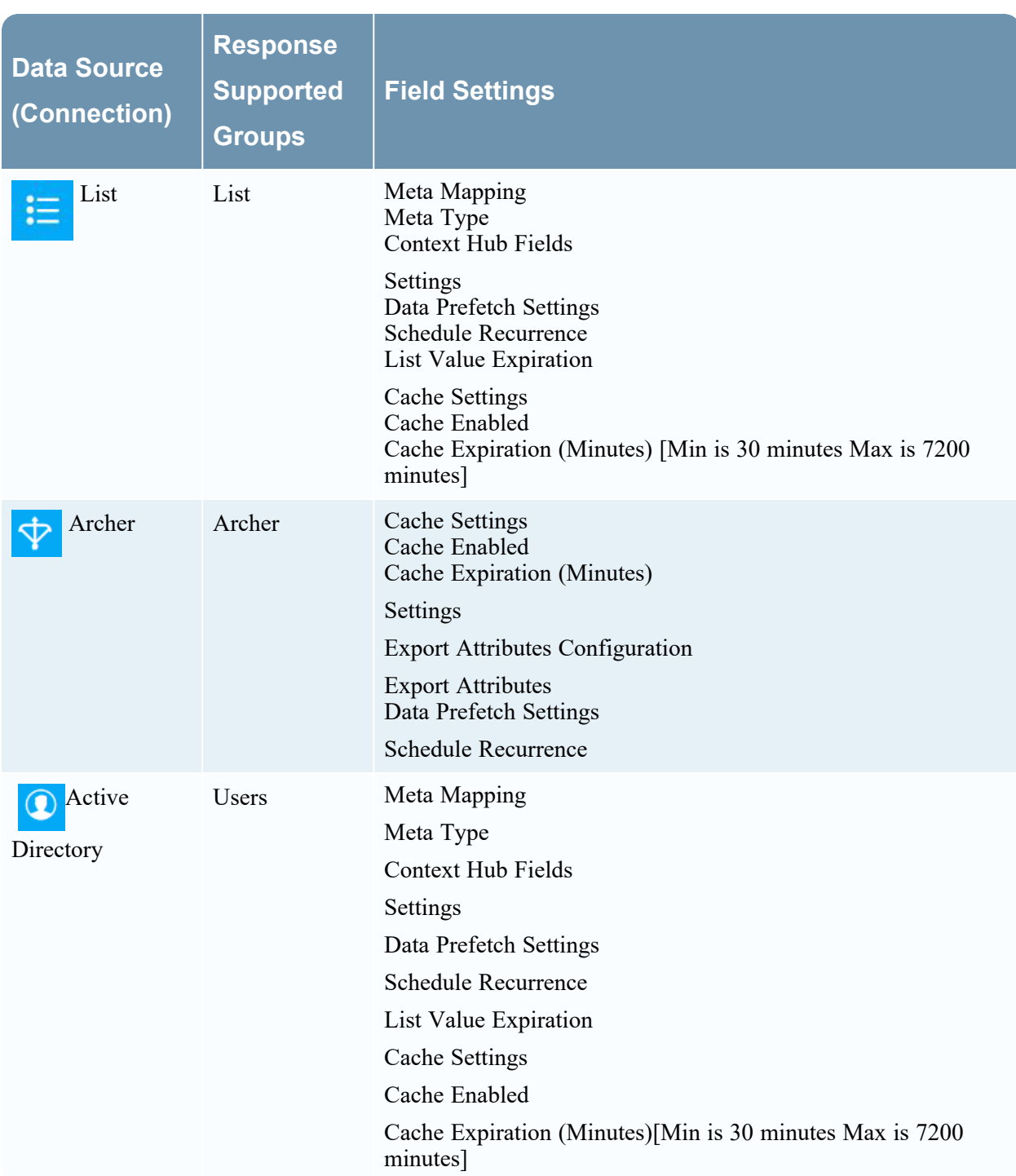

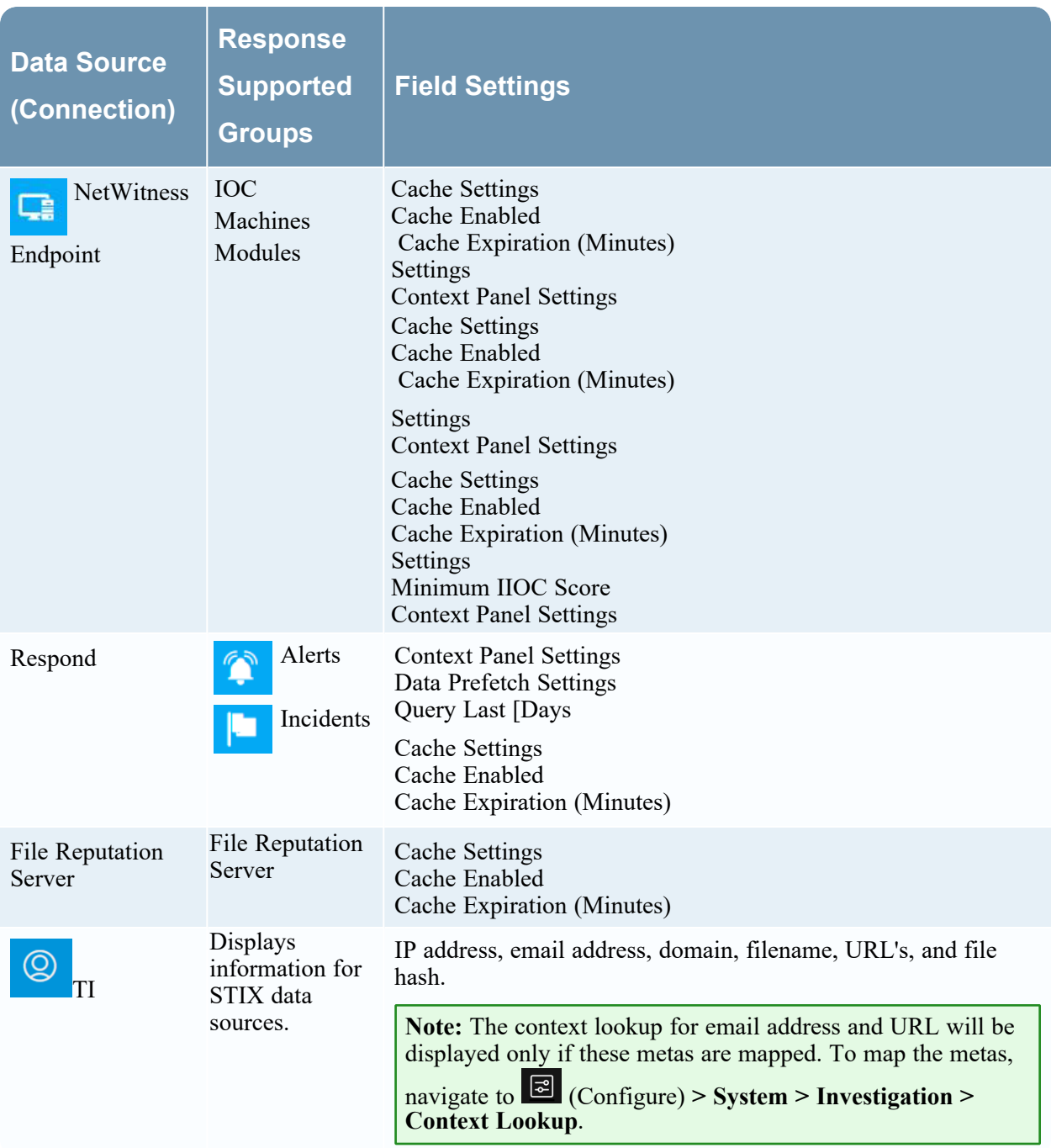

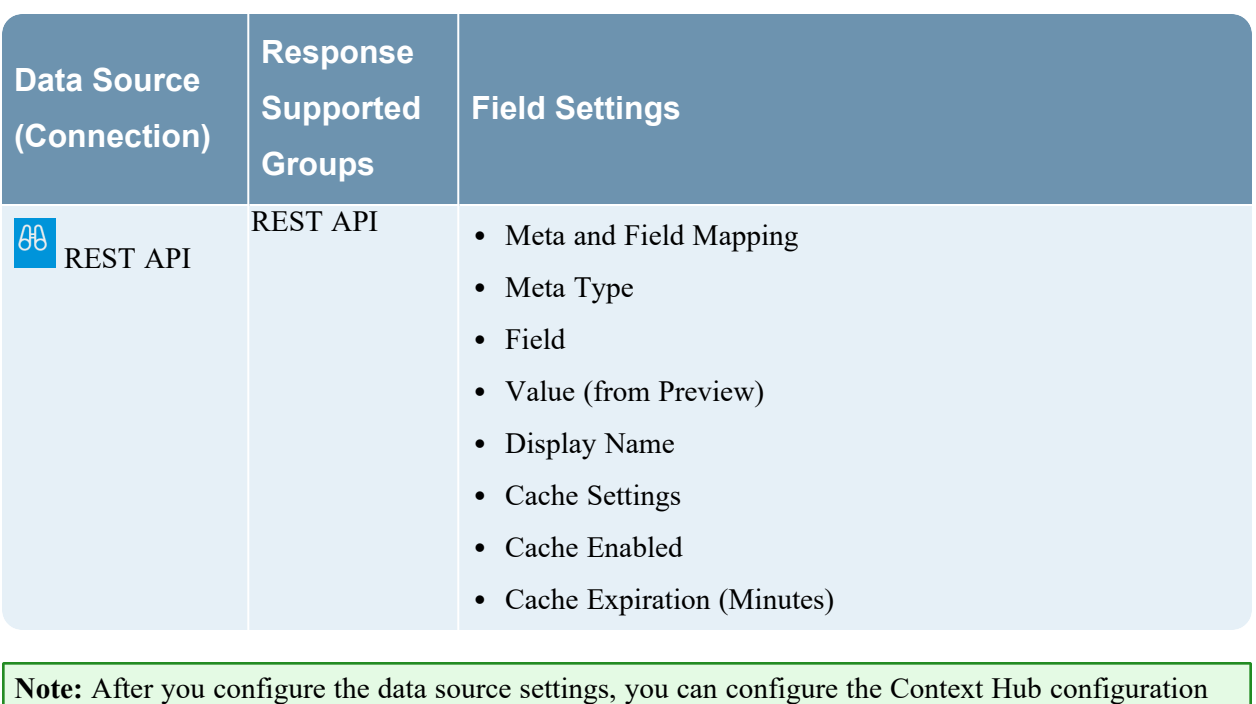

parameters by navigating to **(Admin) > Services**> **View** > **Explore** view. Make sure you restart the Context Hub service if you make any configuration changes in the Explore view.

# <span id="page-49-0"></span>**Import or Export Lists for Context Hub**

As an administrator you can import or export a list that is configured in the Context Hub service which can be used by an analyst. The file to be imported or exported is a CSV file and you can add multiple lists as Data Sources.

### **Prerequisites**

<span id="page-49-1"></span>Ensure that Context Hub is enabled and the service is available in **(Admin) > Services** view of NetWitness.

## **Import a List**

After you have imported a list, you can perform the following tasks:

- Import values to an existing list
- Add row to a list
- Edit a list name and description
- Edit a value from a list
- Delete a list
- Delete row from a list

**Note:** You have to make the same changes to the relevant .CSV file, so that the changes get reflected the next time the schedule recurs. Otherwise, when you import values into an existing single-column or multi-column list, the data is overwritten from the source file when the schedule recurs. In case of a custom feed list, if the feed is edited or deleted, the corresponding Context Hub list also gets edited or deleted.

## <span id="page-49-2"></span>**Import Single-Column List**

To import a list:

1. Select **(Admin) > Services**.

The services view is displayed.

- 2. In the **Services** panel, select the Context Hub service and click  $\sum_{n=1}^{\infty} \infty$  > **View** > **Config.** The Services Config View of the Context Hub service is displayed.
- 3. Click the **Lists** tab.

The Lists tab consists of the **Lists** panel and **List Values** panel.

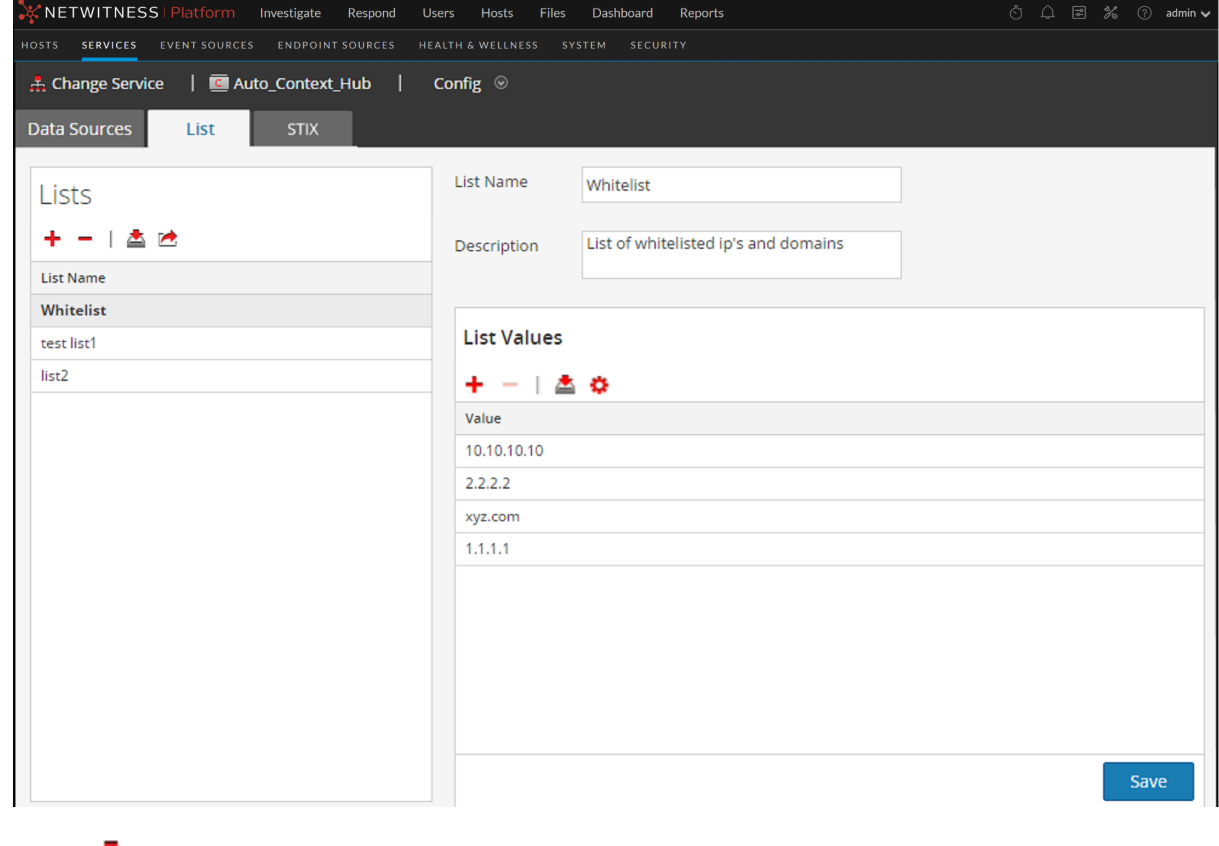

The below image is an example of single-column list.

4. Click on the **Lists** panel. The **Import List** dialog is displayed.

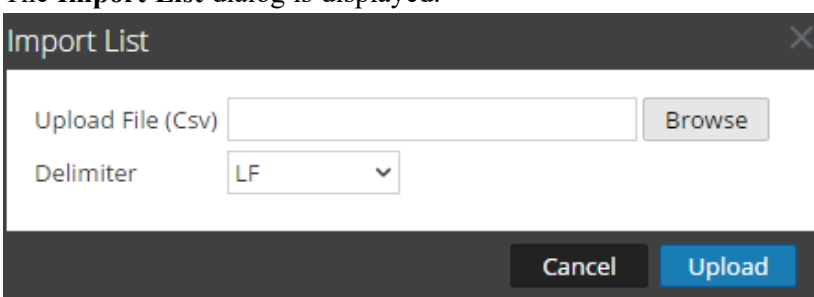

- 5. In the **Import List** dialog, complete the following steps:
	- a. In the **Upload File (.CSV)** field, browse and select the CSV file.
	- b. In the **Delimiter** field, select the delimiter to separate the values in a list from the options— **Comma**, **CR** (Carriage Return), and **LF** (Line Feed).
- 6. Click **Upload** to upload the CSV file to Context Hub.

These lists are considered as data sources for retrieving contextual information. But you can append to an existing multi-column list. The data will be appended only if the number of columns match.

**Note:** You cannot create a new multi column list by directly importing a CSV file. However, all the feeds that are converted into multi-colum lists will be displayed in the List tab. For information on how to import multi-column list, see [Configure](#page-6-0) Lists as a Data Source

## <span id="page-51-0"></span>**Import Values to an existing List**

When you are importing into existing multi- column list the data is overwritten from the source file when the schedule recurs.

To import values to a list:

- 1. Go to  $\frac{1}{26}$  (Admin) > Services. The services view is displayed.
- 2. Service and click  $\bullet$  > **View** > **Config.** The Services Config View of the Context Hub service is displayed.
- 3. Click the **Lists** tab. The Lists tab consists of the **Lists** panel and **List Values** panel.
- 4. In the Lists panel, select a list for which you want to import the values.
- 5. Click on the **List Values** panel. The **Import List** dialog is displayed.
- 6. In the **Import List** dialog, complete the following steps:
	- a. In the **Upload File (Csv)** field, browse and select the CSV file.
	- b. In the **Delimiter** field, select the delimiter to separate the values in a list from the options— **Comma**, **CR**(Carriage Return), and **LF**(Line Feed).
- 7. Click **Upload** to upload the CSV file to NetWitness.

The list values are imported to the selected list. These lists are considered as data sources for retrieving contextual information. But you can append an existing multi column list. The data will be appended only if the number of column match.

## <span id="page-51-1"></span>**Export List for Context Hub**

To export a list:

1. On the **Lists** tab of the Services Config view of the Context Hub service, click . The **Export** dialog is displayed.

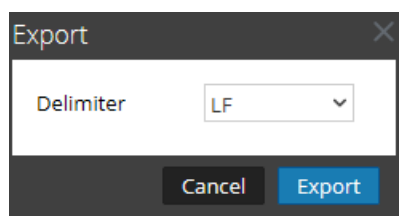

2. In the **Delimiter** field, select the delimiter to separate the values in an exported list from the dropdown [**Comma**, **CR** (Carriage Return), and **LF** (Line Feed)].

#### 3. Click **Export**.

In case of a single-column list, you can select the delimiter. And, in case of a multi-column list, the list is exported as CSV file to the local machine.

**Note:** When a custom feed is converted into a Context Hub list, you must map at least one meta key with one or more entity mapping for a column header with a meta. However, if you want to add or edit more entities you can do so by clicking  $\ddot{\bullet}$ .

# <span id="page-53-0"></span>**Manage Meta values for Context Hub Lists**

From NetWitness Platform 12.3 version or later, administrators can view and manage headers and values in the context Hub lists panel's newly added **List Details** tab. This enhancement helps administrators with more flexibility in enabling and disabling required meta values and helps analysts to have better visibility in the **Investigate** and **Respond** Context lookup Lists Panel for further analysis and investigation.

### **To view and manage context hub lists Meta keys**

- 1. Go to  $\frac{1}{10}$  (Admin) > Services. The services view is displayed.
- 2. In the **Services** panel, select the Context Hub service and click  $\sum_{n=1}^{\infty} \infty$  > **View** > **Config.** The Services Config View of the Context Hub service is displayed.
- 3. Click the **Lists** tab.

The Lists tab consists of the **Lists** panel and **List Values** panel. The below image is an example of multi-column lists.

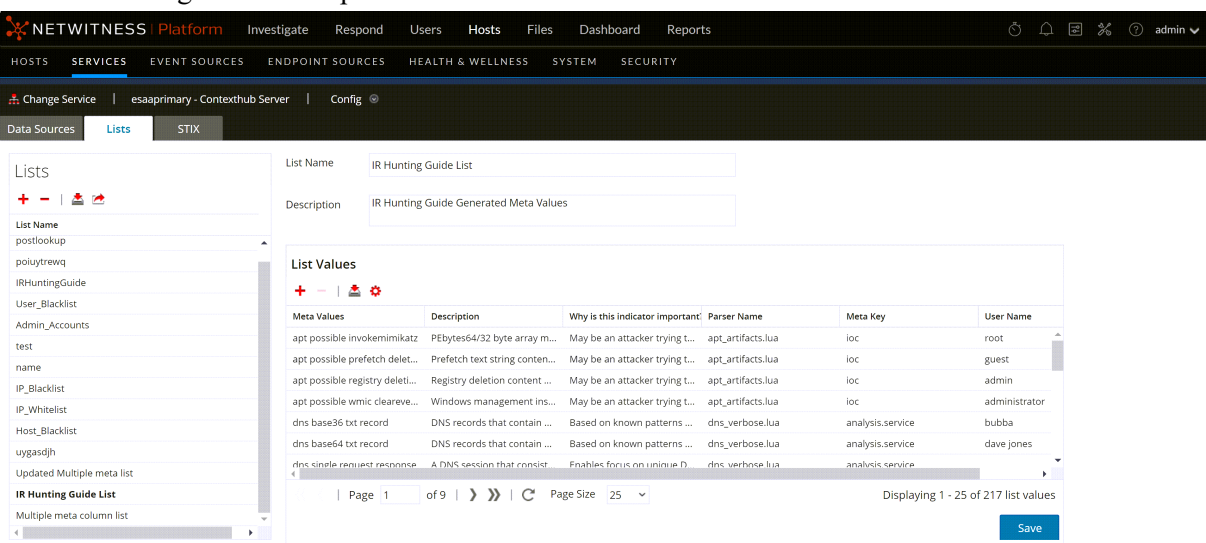

4. In the Lists panel, select a list name for which you want to configure the settings and click on the

**Actions** column. The Configure List dialog is displayed.

5. Click the **List Details** tab.

The available configured meta key for the lists is displayed.

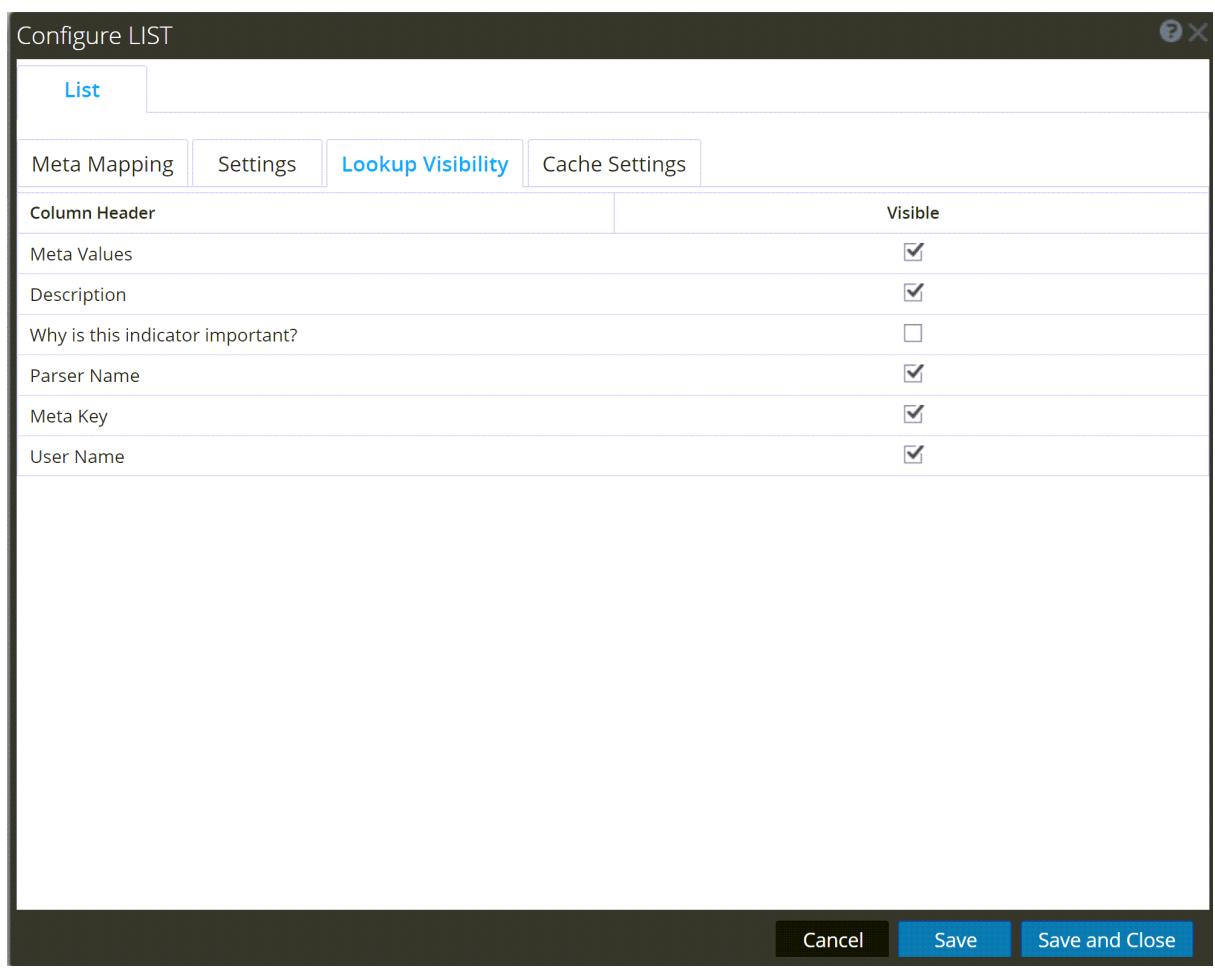

6. By default, five meta keys will be enabled. You can deselect the required meta keys from the lists and select the required ones.

#### **Note:**

- The List Details tab must have at least one meta key enabled.
- You can enable a maximum of only five meta keys in the Lists Details tab.
- 7. Click **Save**.

You can now navigate to **Investigate** > **Events** or **Respond** view and click on the selected meta key or entity associated with the lists, the context look-up panel opens with the details of the selected meta keys on the Lists tab for further analysis. For more information, see topic Context Lookup Panel Lists Tab in the *NetWitness Investigate User Guide*.

# <span id="page-55-0"></span>**Configure Meta Type Mapping for Context Hub**

As an administrator you manage the mapping of Context Hub meta types with NetWitness meta keys.

The Context Hub service provides context lookup for meta values in the Respond and Investigation views. These meta values are grouped into meta types based on the category they belong to. For example, meta keys of NetWitness Respond and Investigation like ip. src and ip. dstare grouped into the meta type  $IP$  in Context Hub. The meta type  $IP$  is in turn mapped to metas like alert.events.source.device.ip address and

alert.events.destination.device.ip address in the Respond database.

In the  $\frac{8}{100}$  (Admin) > **System** > **Investigation** view, the Context Lookup tab enables the administrator to configure the NetWitness meta keys and meta type mapping. The administrator can add or remove meta keys to the list of meta types supported by Context Hub.

The Context Hub service is pre-configured with default meta type and meta key mapping, which is expected to work with most deployments, unless there are some custom mappings created for your specific deployment.

**Note:** You cannot add a new Meta Type.

The default mapping is given below:

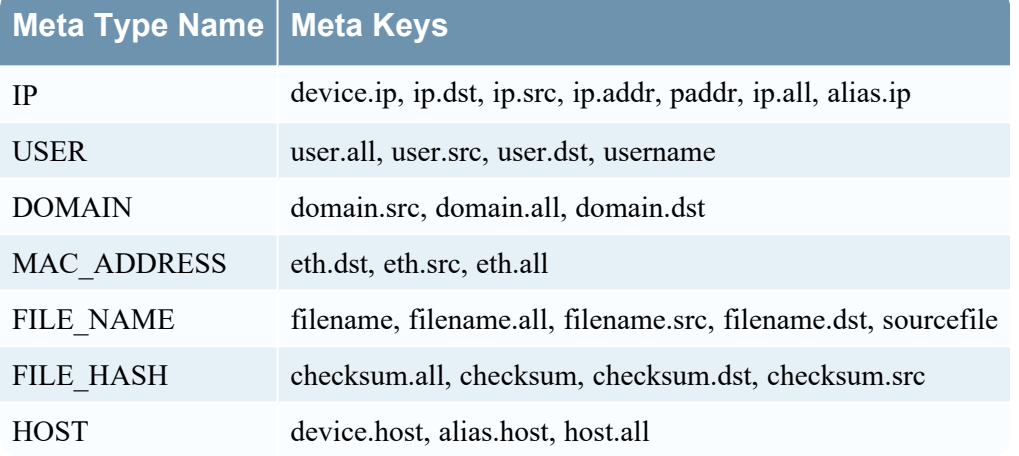

### **Procedure**

To manage Investigation meta keys mapping:

- 1. Go to  $\frac{1}{1}$  (Admin) > System.
- 2. In the options panel, select **Investigation**. The Investigation Configuration panel is displayed.
- 3. Select the **Context Lookup** tab.

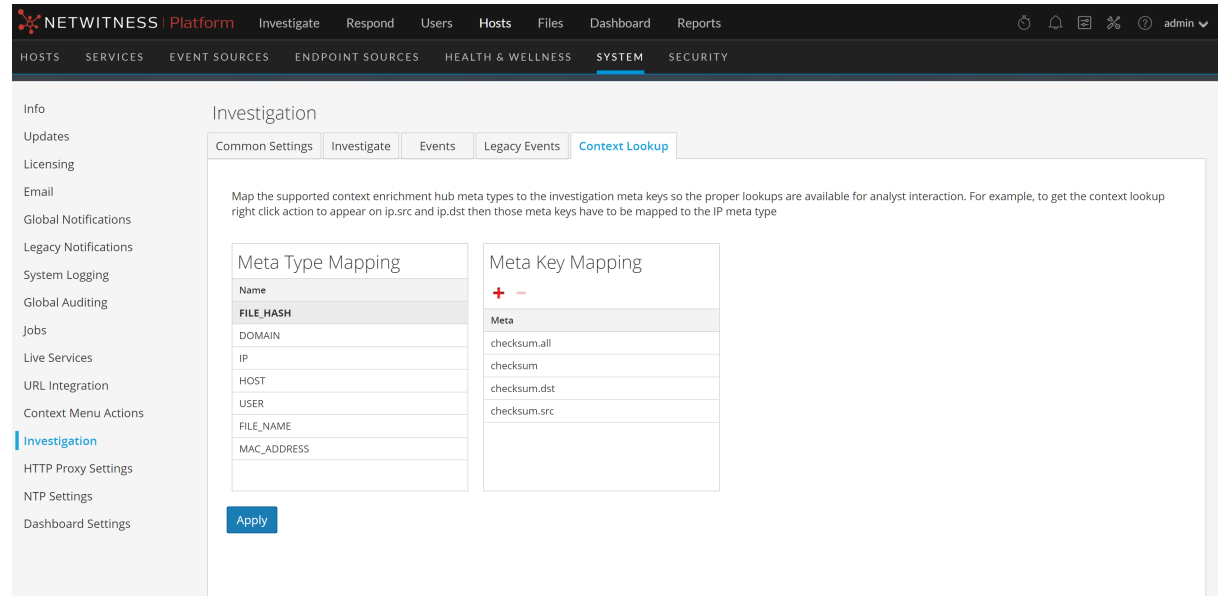

- 4. Select a meta type to view the default meta keys that are mapped with this meta type.
- 5. To add a meta key, click  $\blacksquare$  and enter the meta key.
- 6. To remove a meta key, select the meta key and click  $\blacksquare$ .
- 7. To save the changes, click **Apply**.
- 8. In order to add a new meta, they need to be included in the Concentrator's custom index file. For example, if you want to add a meta "**fqdn**" then you need to add an new entry: **<key name="fqdn" description="Fully Qualified Domain Name="IndexValues" form-at="Text" valueMax="100" />** in the index file. For more information on how to include a new meta in the index file, see Index Customization topic in the *Core Database Tuning Guide*. After you add the new meta, you can view the contextual information on clicking the Pivot to investigate option in the Respond view.

In case a new meta key is added, the Context Lookup menu option is enabled for the meta values under that meta key. For more information, see the "Investigation Configuration Panel" topic in the *System Configuration Guide*

# <span id="page-57-0"></span>**Context Hub Data Sources Tab**

In the **Data Sources** tab, you can configure one or more data sources for Context Hub service. Navigate

to **(Admin) > Services** > Select Context Hub service > **View** > **Config** > **Data Sources** tab.

### **Workflow**

This workflow shows the procedure to configure data sources for Context Hub service to view contextual information in the Respond / Investigate views.

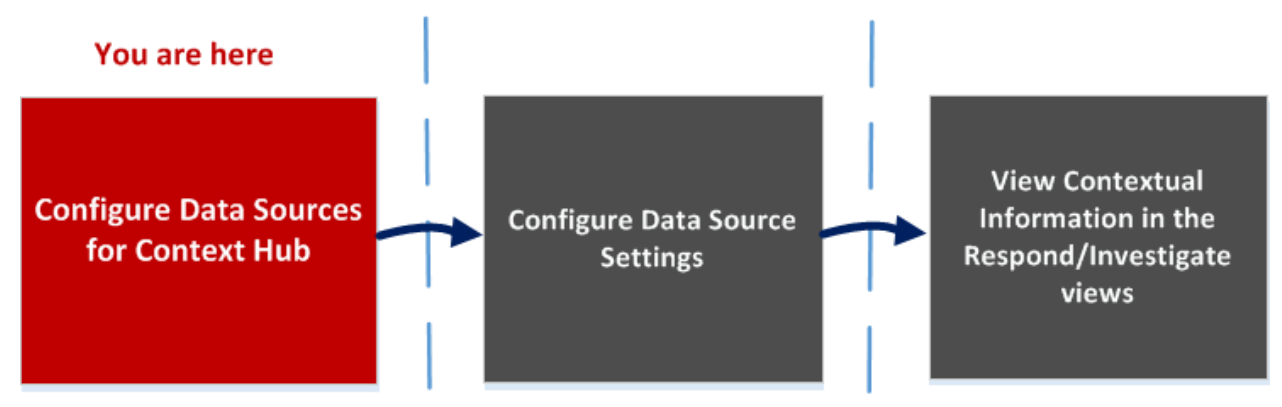

- The first task is to add a data source
- The second task is to configure data sources settings to enhance your deployment. This task is optional as the settings for each data source is already configured with default values for optimal performance.
- And the third task is to view and analyze the contextual information in the Context Summary panel of the Respond or Investigate views.

### What do you want to do?

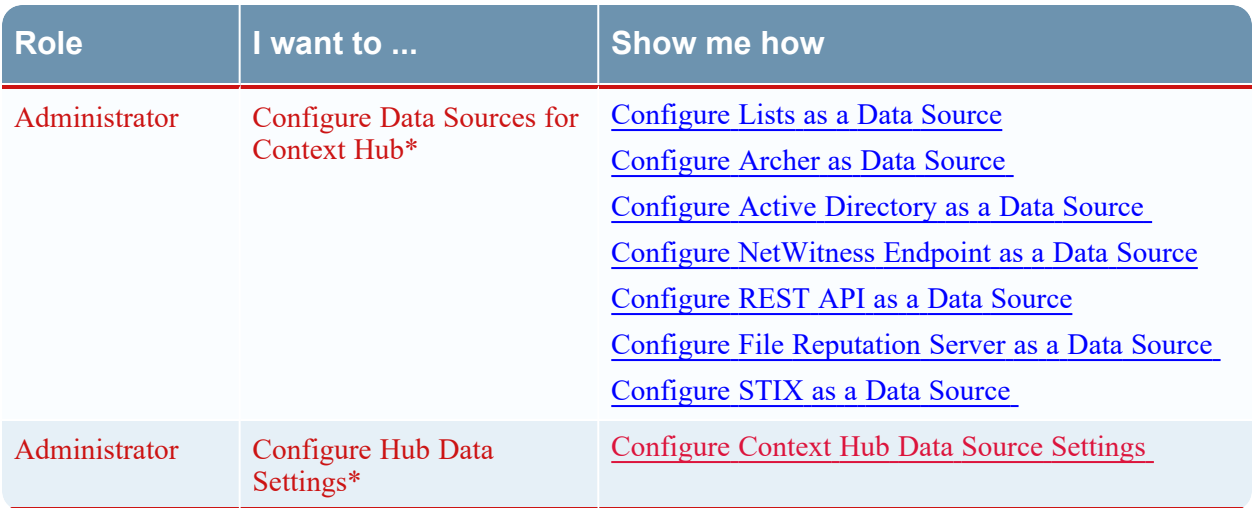

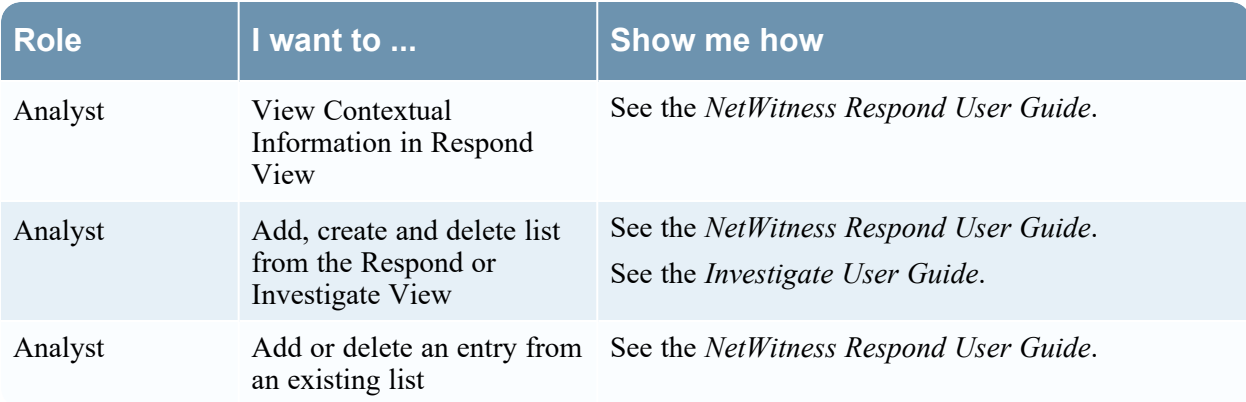

\*You can complete this task here (that is in the Context Hub Data Sources Tab.)

### Related Topics

- [Configure](#page-6-0) Lists as a Data Source
- [Configure](#page-12-0) Archer as Data Source
- [Configure](#page-17-0) Active Directory as a Data Source
- Configure [NetWitness](#page-21-0) Endpoint as a Data Source
- [Configure](#page-25-0) Respond as a Data Source
- [Configure](#page-37-0) REST API as a Data Source
- Configure File [Reputation](#page-27-0) Server as a Data Source
- [Configure](#page-31-0) STIX as a Data Source
- [Configure](#page-37-0) REST API as a Data Source

### Quick Look

The following example illustrates how to add a data source for Context Hub service.

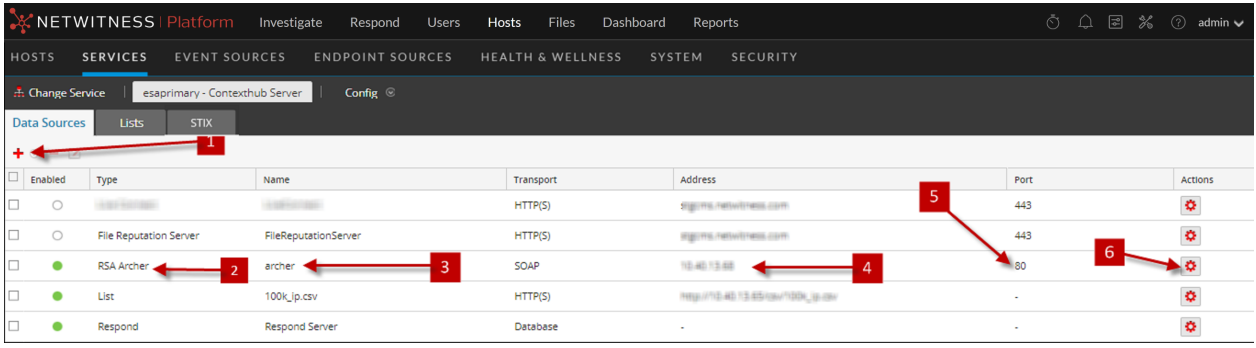

<sup>1</sup> Click to display the **Add Data Source** dialog.

- 2 Displays the type of Data Source.
- 3 Name that identifies the Data Source.
- **4** The IP address or hostname of the data source.
- 5 The connection port for the data source.
- 6 Opens the **Configure Settings** dialog. You can view and edit the settings to be displayed on the Context Summary panel in the Respond or Investigate views.
- 7 Click **Test Connection** to verify that the host is connected to the Context Hub service.

#### **Toolbar**

The following table describes the toolbar actions.

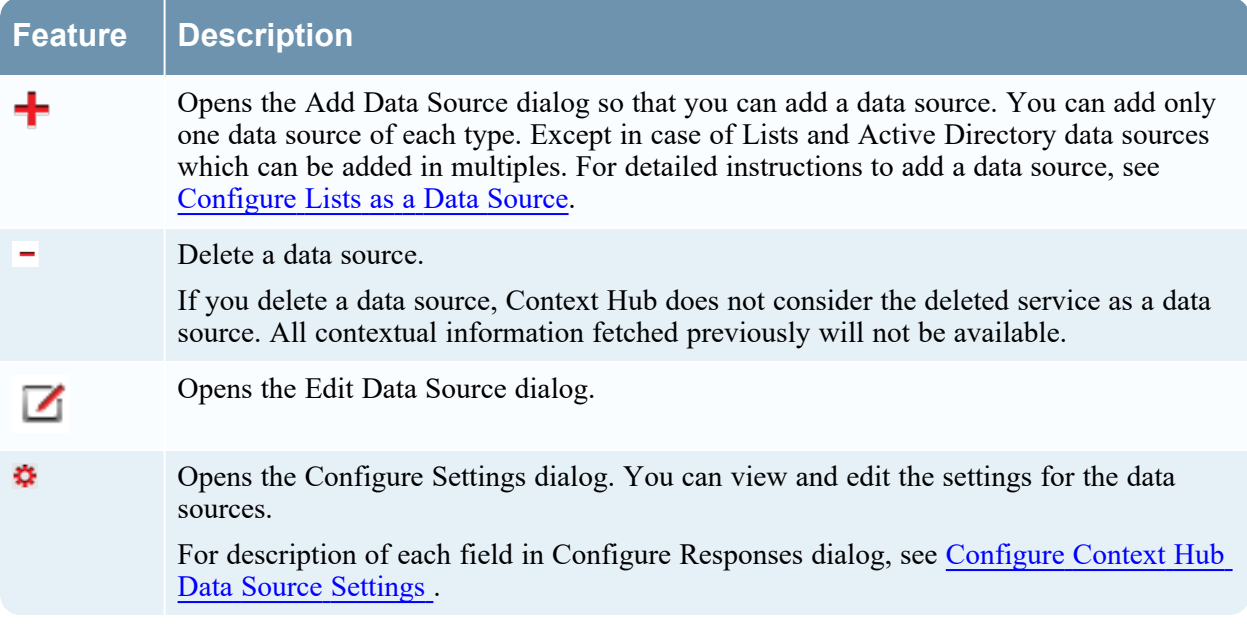

### Data Source Configurations

The following table describes the listed configurations.

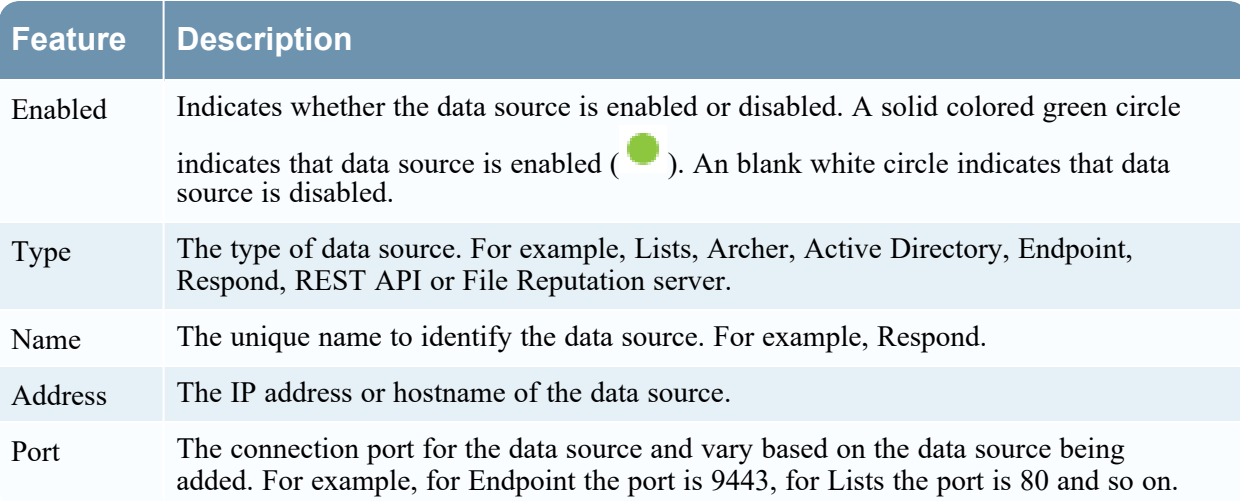

# <span id="page-60-0"></span>**Context Hub Lists Tab**

In the **Lists** tab, you can create and configure lists for Context Hub. Navigate to **(Admin) > Services** > Select Context Hub service > **View** > **Config** > **Lists** tab.

The Lists tab of the Context Hub service allows you to create one or more lists and add relevant list values to the list. These lists are automatically considered as data sources for the Context Hub service.

These lists may be populated with items either by importing external or custom feed CSV files or by adding meta values by using the option Add/Remove from List in Investigation and Respond views.

<span id="page-60-1"></span>**Note:** You can also create lists and add list values from Respond and Investigation views. For more information, see the *NetWitness Respond User Guide* and the *NetWitness Investigate User Guide*.

## **Workflow**

This workflow shows the procedure to configure lists for Context Hub service and to view contextual information in the Respond and Investigate views.

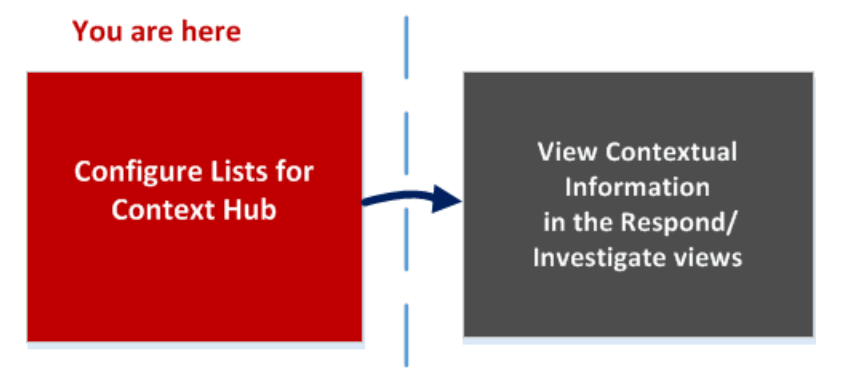

<span id="page-60-2"></span>Creating one or more list is the first task in this workflow. The lists can contain supported metas such as an IP address, User, Host, Domain, MAC address, File Name or File Hash. The next task is to analyze or use the list data to view contextual data in Respond and Investigate views.

## **What do you want to do?**

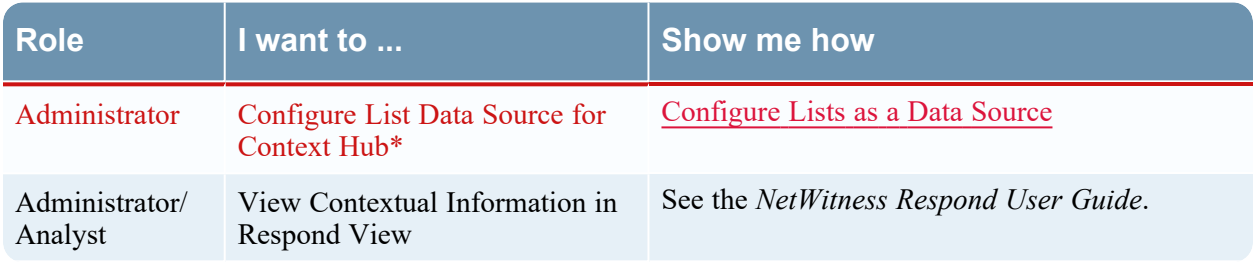

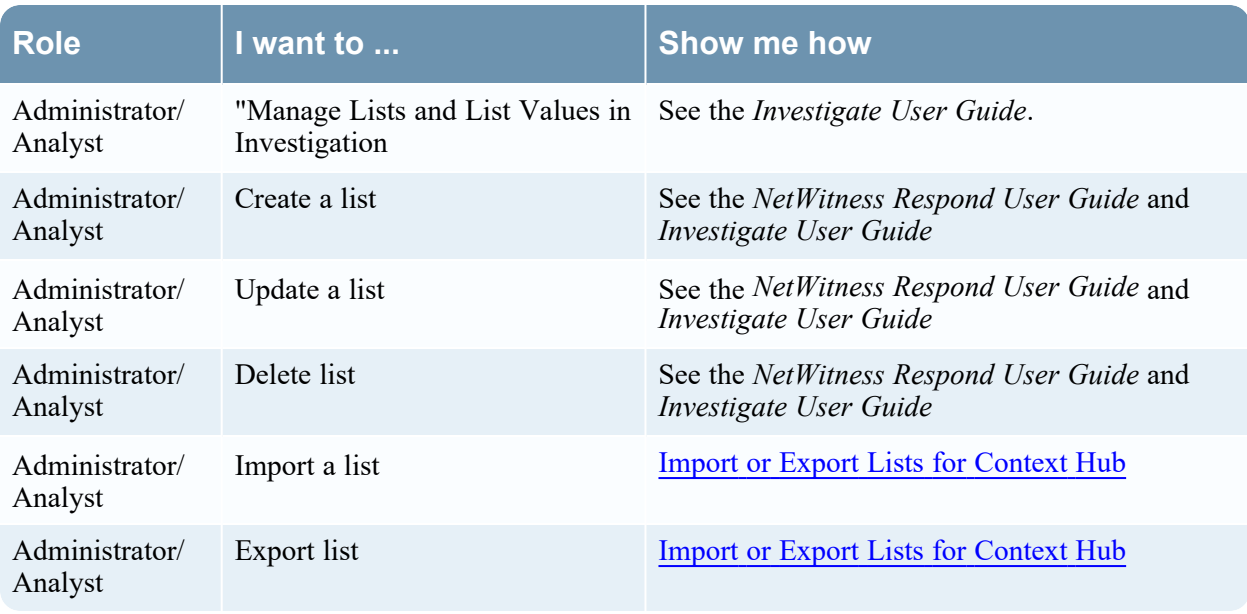

<span id="page-61-0"></span>\*You can complete this task here (that is in the Context Hub Lists Tab).

# **Related Topics**

- Context Hub Data [Sources](#page-57-0) Tab
- <span id="page-61-1"></span><sup>l</sup> "Troubleshooting NetWitness Investigate" in the *NetWitness Investigate User Guide*

## **Quick Look**

The following example illustrates how to add lists for Context Hub service.

The List tab consists of the **Lists** panel and **List Values** panel. The **Lists** panel has a toolbar with options to add, delete, import, and export lists. The entries under **List Name** are lists that are added or imported for the Context Hub service.

By default, 10 empty single-column lists are available in NetWitness11.1. These lists are empty and you need to add information to these lists. The out of the box 10 list names are used in ESA rules, for more information on ESA rules, see the *Alerting with ESA Correlation Rules User Guide*. For users upgrading from previous versions, they will be able to view these new lists in addition to their previously created lists. The lists available by default are:

- Admin Accounts
- Guest Accounts
- Service Accounts
- User Blacklist
- User Whitelist
- Host\_Whitelist
- Domain Controllers
- IP Blacklist
- IP Whitelist
- Host Blacklist

**Note:** If a list with the same name already exists prior to updating to or installing NetWitness12.4, then that list will be retained. Either rename that list before updating to 11.1 or update the contents in such a way that it can be used in ESA rules.

The lists are available in ESA rules tab in CONFIGURE > ESA Rules > Settings > Enrichment Sources. For more information on ESA rules, see the *Alerting with ESA Correlation Rules User Guide for Version 11.1*.

The **List Values** panel has a toolbar with options to add, delete, and import list values to the selected list. The entries under **Value** identify each list entry included in the list.

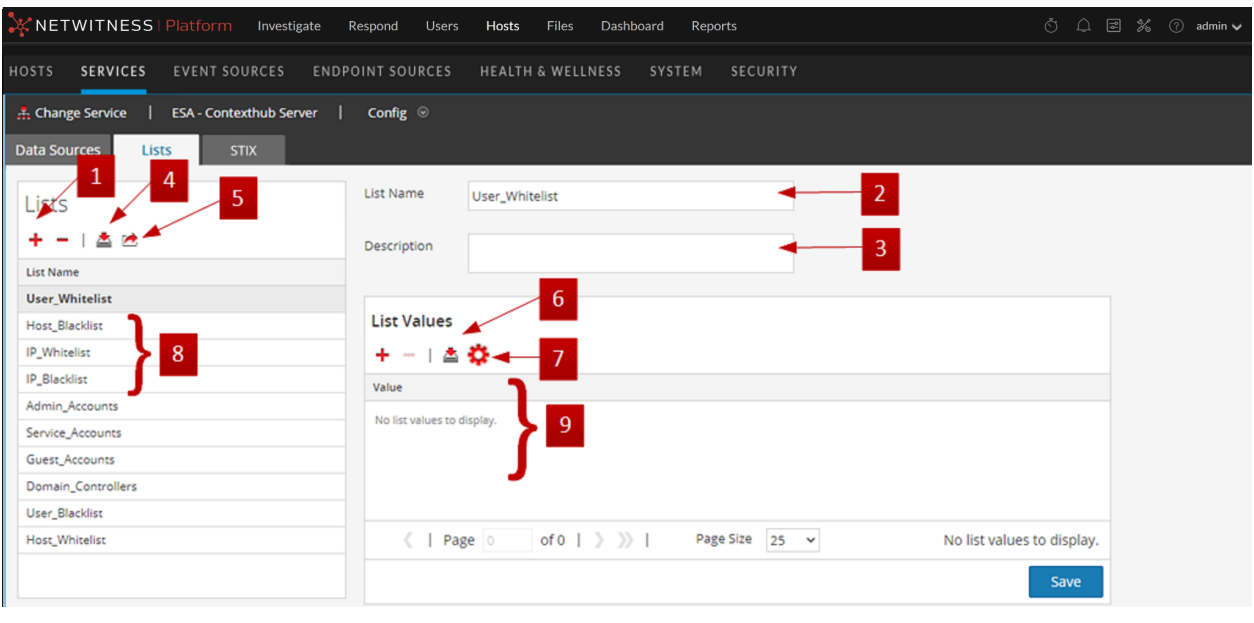

- 1 Click  $\blacksquare$  to add a new list.
- 2 Name that identifies the list.
- 3 Description of the list.
- 4 Click to import list(s) to Context Hub.
- 5 Click  $\rightarrow$  to export a list to the local machine.
- 6 Click to import list values to selected list.
- 7 Click **to** add or edit entity mapping.

8 Displays the custom list(s) that are added to Context Hub.

9 Displays the list values that are added to the selected list.

#### **Toolbar**

The following table describes the toolbar actions.

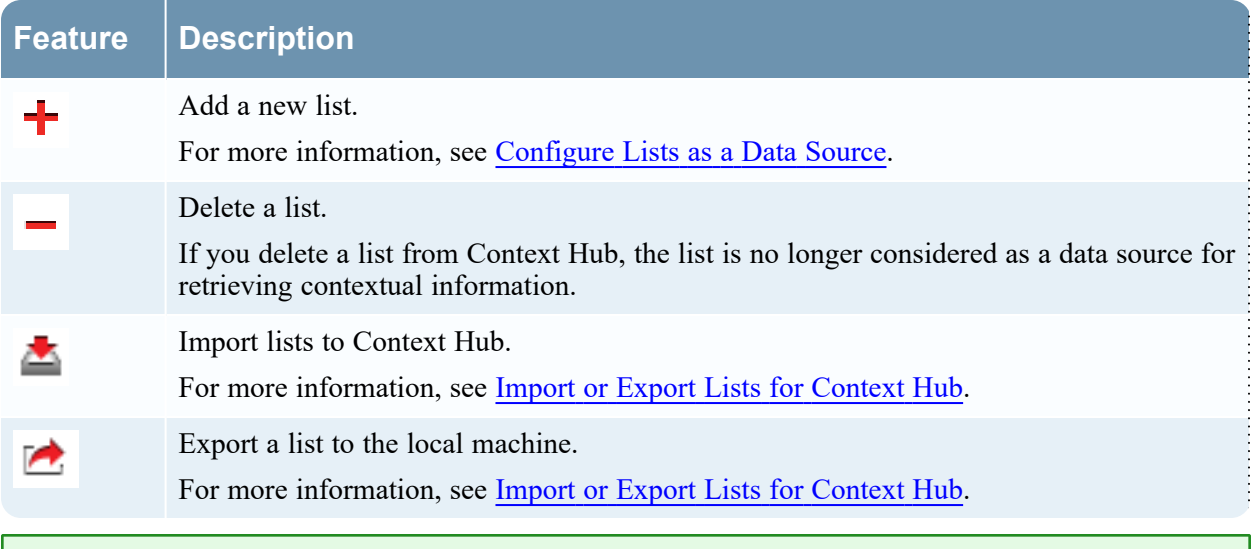

**Note:** You can select multiple lists at a time. Do one of the following:

1. Select a list, press and hold Ctrl key, and click the lists to be selected.

2. Select a list, press and hold Shift Key, and use arrow keys to select other lists.

### List View Options

The following table describes the Lists configurations.

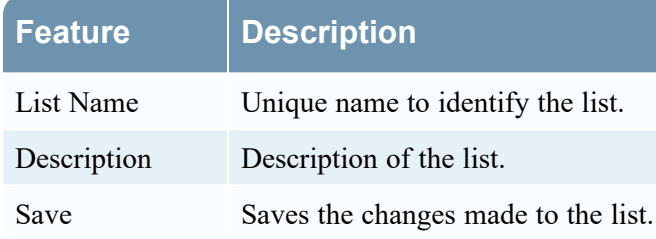

#### **Next steps**

After completing the configuration, you can view the contextual data in the Context Summary Panel of the Respond view or Investigate view. For instructions, **Navigate to Context Summary Panel and View Additional Context** topic in the *Investigate User Guide*.

# <span id="page-64-0"></span>**Context Hub STIX Tab**

In the **STIX** tab, you can create and configure Structured Threat Information eXpression (STIX) data

source for Context Hub. Navigate to **(Admin) > Services**> Select Context Hub service > **View** > **Config** > **STIX** tab.

<span id="page-64-1"></span>The STIX tab of the Context Hub service allows you to create one or more STIX, REST URLs, or TAXII data sources and edit them whenever required. When STIX is configured, Context Hub service automatically considers it as a data source.

## **What do you want to do?**

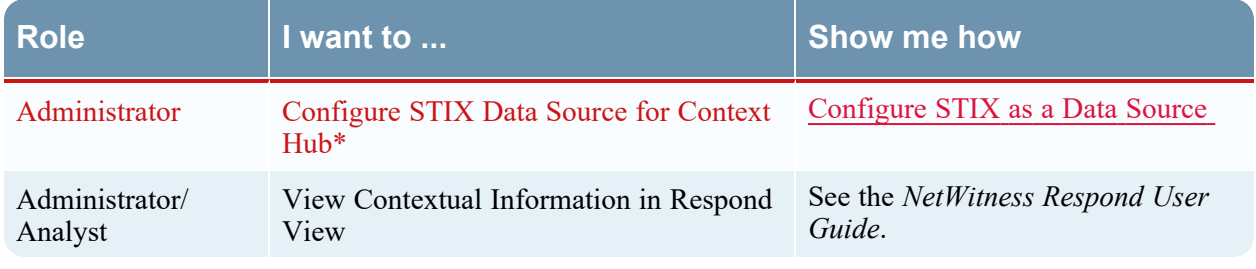

<span id="page-64-2"></span>\*You can complete this task here (that is in the Context Hub Lists Tab).

# **Related Topics**

<span id="page-64-3"></span>• [Configure](#page-31-0) STIX as a Data Source

# **Quick Look**

The following example illustrates how to add STIX to Context Hub service.

The STIX tab consists of add, delete and edit data sources options.

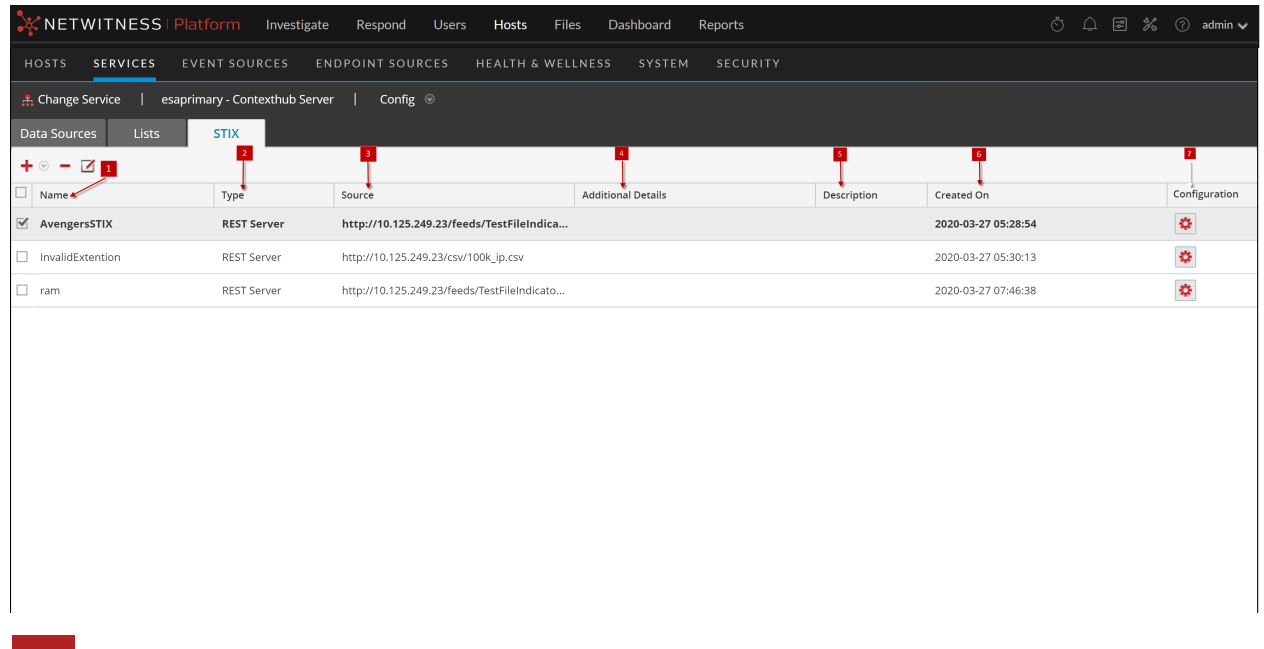

- Name that identifies the added STIX source.
- 2 Type of data source REST server, STIX or TAXII server.
- 3 The path of the source from which the STIX files are obtained.
- 4 Additional details related to the data source being added.
- 5 Description of the data source.
- 6 Date when the data source was created.
- 7 Click  $\bullet$  to edit the selected data source and configure advanced settings.

### **Toolbar**

The following table describes the toolbar actions.

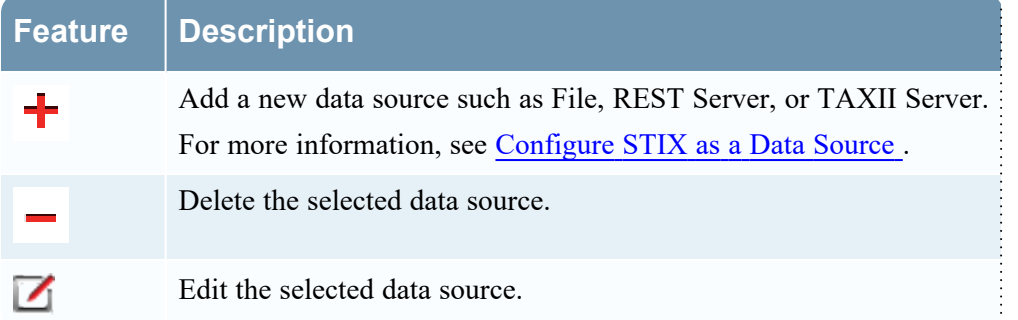

The following table describes the all the data source server configuration options.

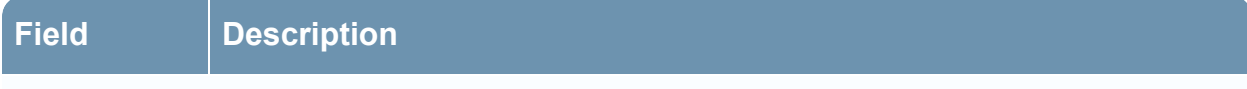

#### **Common Configuration Options**

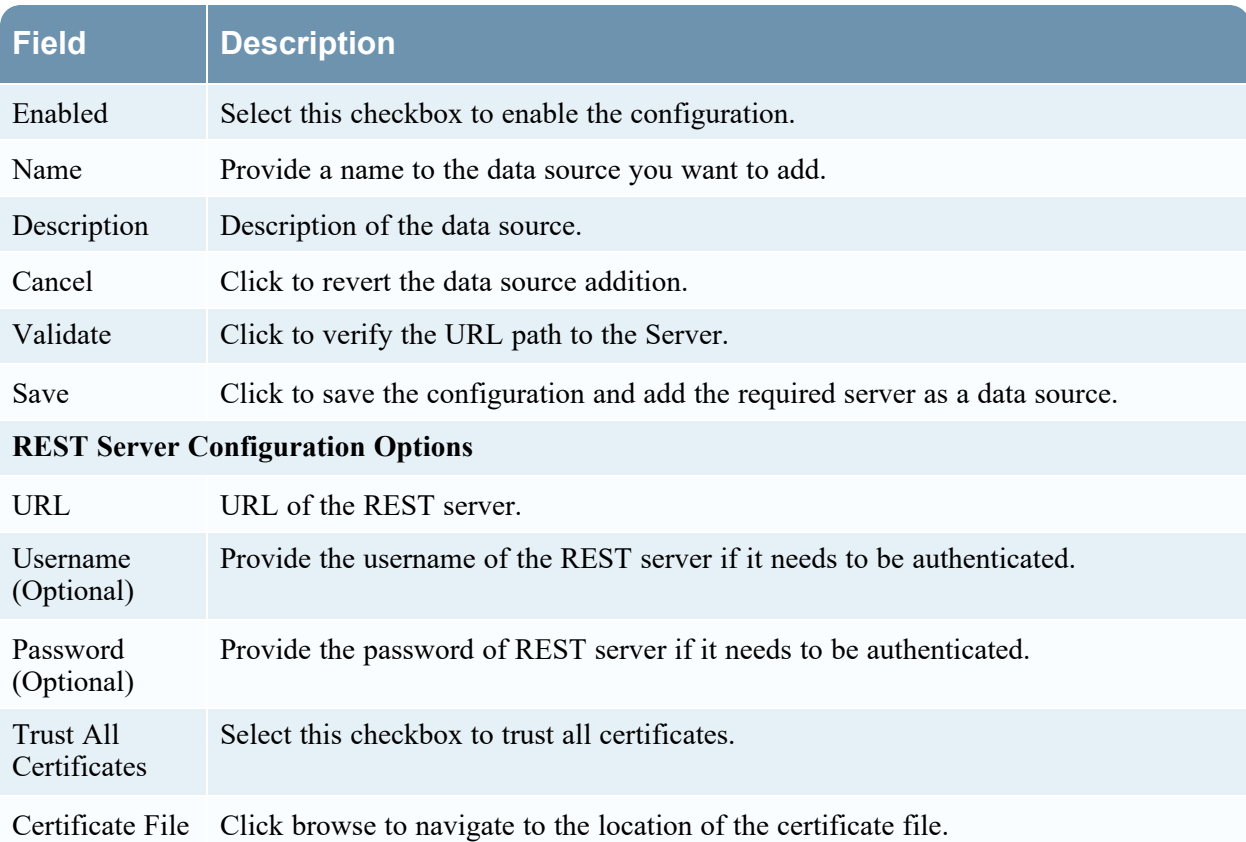

## **TAXII Server Configuration Options**

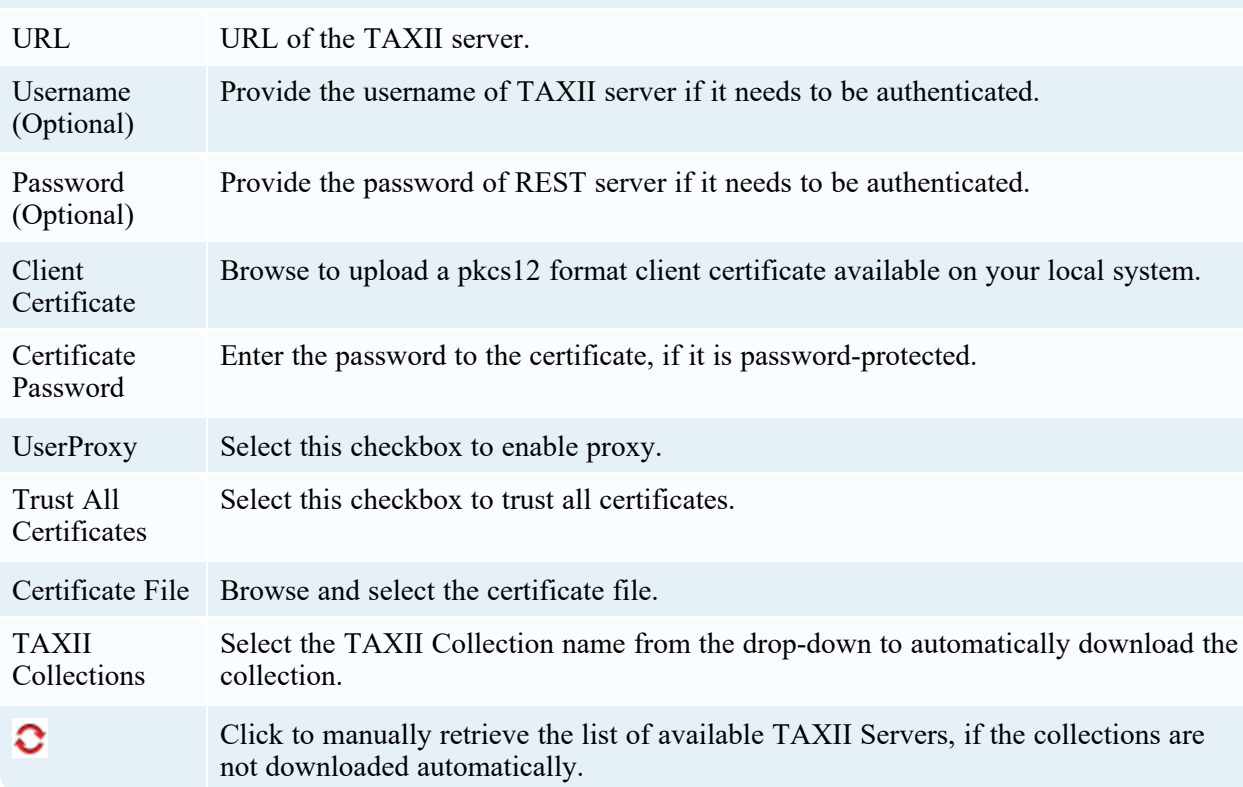

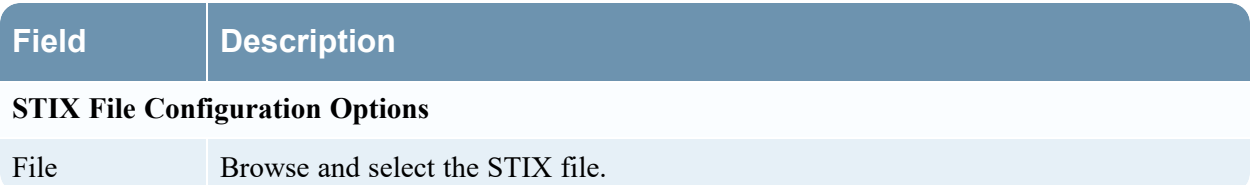

#### **Next steps**

After completing the configuration, you can view the contextual data in the Context Summary Panel of the Respond view or Investigate view. For instructions, **Navigate to Context Summary Panel and View Additional Context** topic in the *Investigate User Guide*.

# <span id="page-68-0"></span>**Troubleshooting**

This topic provides information about possible issues that NetWitness users may encounter when setting up their ContextHub service in NetWitness.

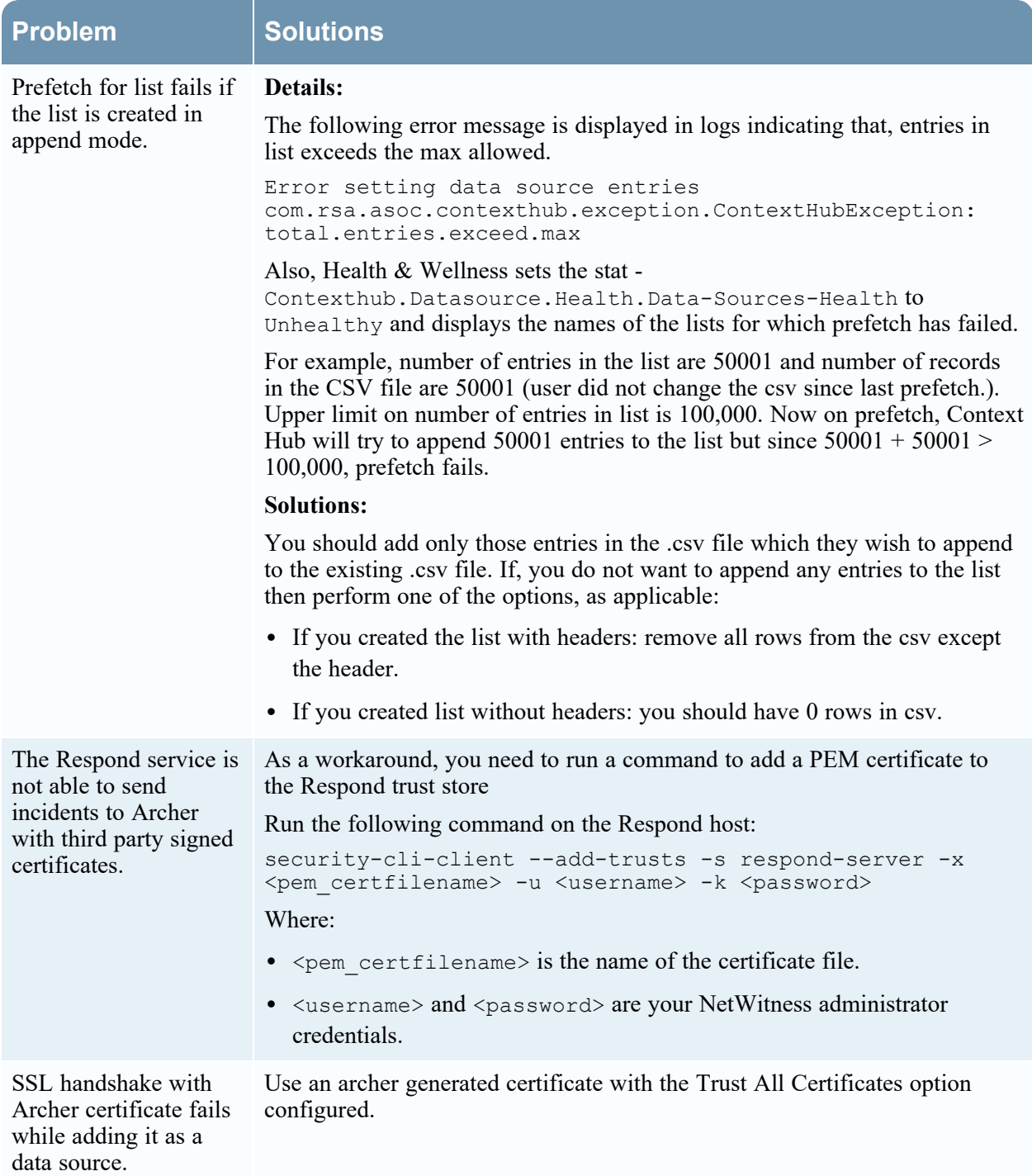

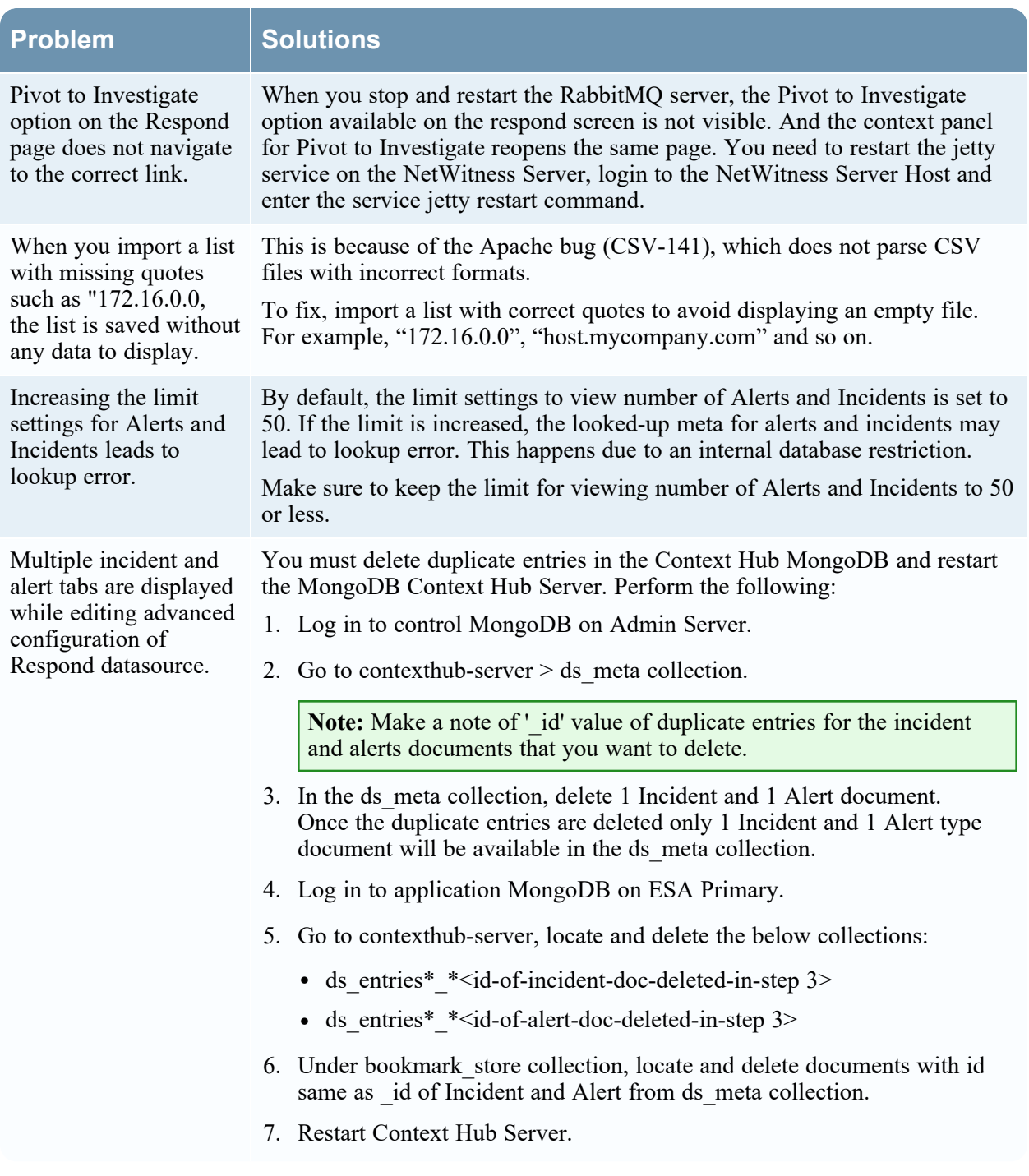